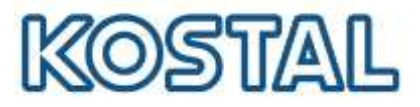

# **Guida rapida**

# **sistema ibrido composto da Plenticore Plus G2 con batteria DYNESS Tower Serie T e Kostal Energy Meter KSEM**

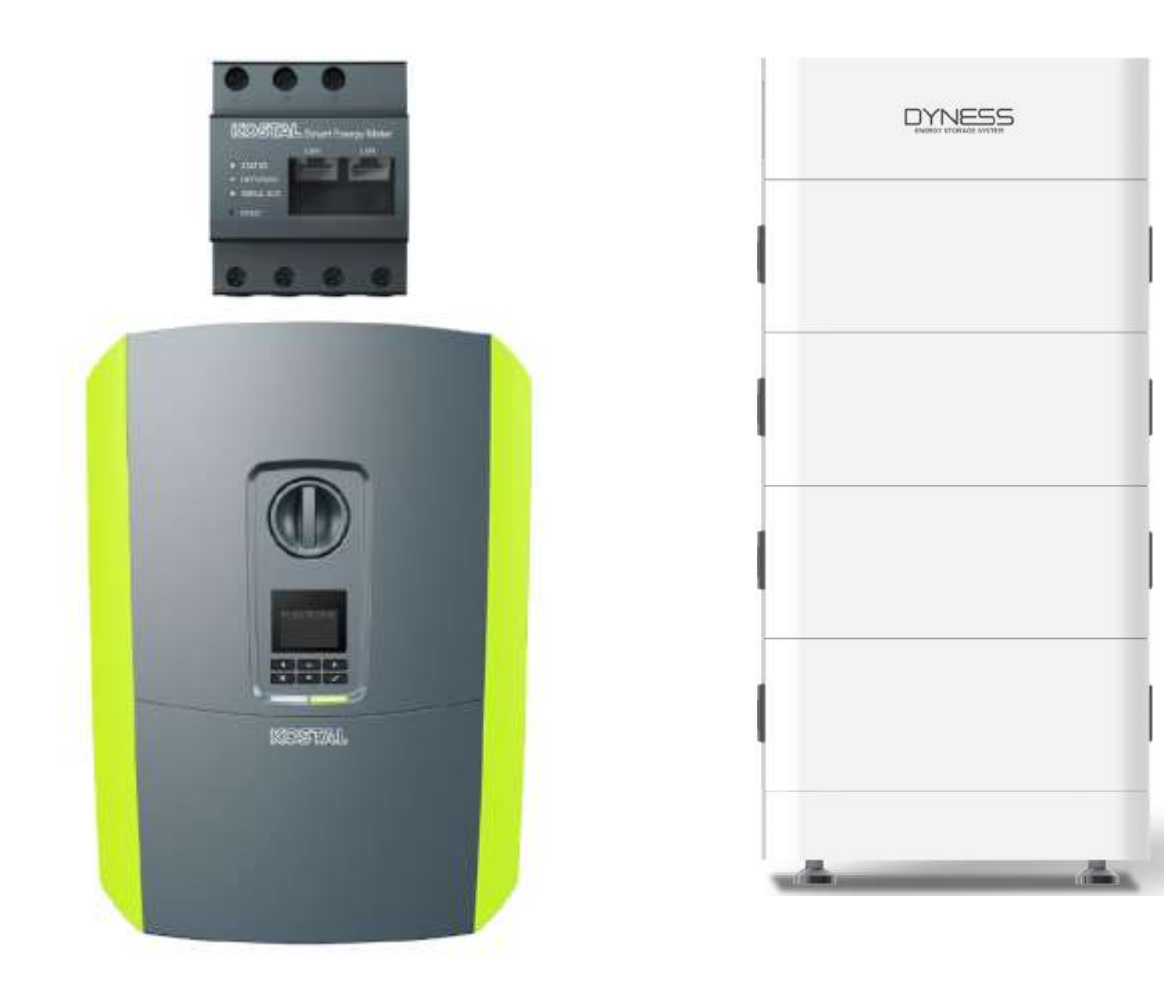

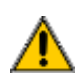

Questa guida non sostituisce i manuali operativi necessari per un corretto assemblaggio ed installazione.

Smart connections.

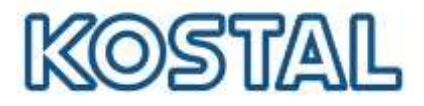

## **Note Legali**

KOSTAL Solar Electric GmbH Hanferstraße 6 79108 Freiburg i. Br. Germany Phone +49 (0)761 477 44 - 100 Fax +49 (0)761 477 44 - 111 [www.kostal-solar-electric.com](http://www.kostal-solar-electric.com/)

## **Esclusione di responsabilità**

Tutti i nomi utilizzati, i nomi commerciali, i nomi di prodotti o le altre definizioni possono essere protetti legalmente anche senza uno speciale contrassegno (ad es. come marchi). KOSTAL Solar Electric GmbH non si assume nessuna responsabilità per il loro libero utilizzo. Le illustrazioni e i testi sono stati compilati con la massima attenzione. Tuttavia non è possibile escludere la presenza di errori. La redazione è stata eseguita senza garanzia.

## **Parità di trattamento di genere**

KOSTAL Solar Electric GmbH è consapevole del significato della lingua in relazione alla parità dei diritti fra donne e uomini e si adopera nel rifletterlo nella presente documentazione. Tuttavia, per garantire una lettura più agevole, siamo stati costretti a rinunciare alle abituali formulazioni di distinzione.

## **© 2023 KOSTAL Solar Electric GmbH**

Tutti i diritti sono riservati a KOSTAL Solar Electric GmbH, compresi quelli di riproduzione di fotocopie e la memorizzazione su supporti elettronici. L'utilizzo per scopi industriali o la riproduzione dei testi contenuti in questo prodotto, dei modelli mostrati, dei disegni e delle foto non sono ammessi. Sono vietati la riproduzione e il salvataggio totale o parziale del presente manuale o la trasmissione, la riproduzione o la traduzione dello stesso in qualsiasi forma e su qualsiasi supporto senza previo consenso scritto.

## **Valido dalle versioni:**

Software (SW): 02.08.0xxxx

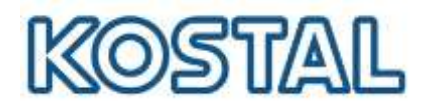

# Sommario

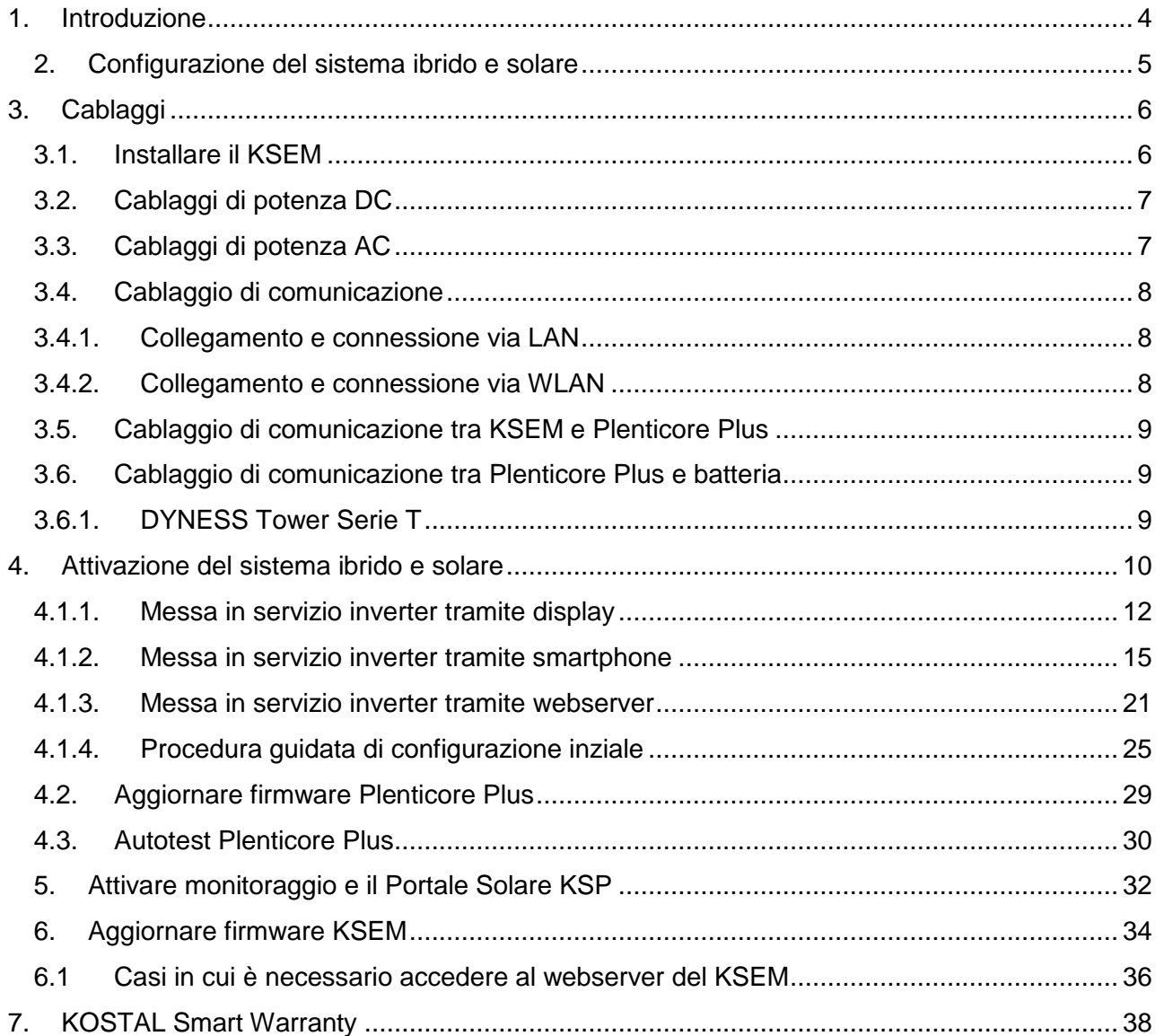

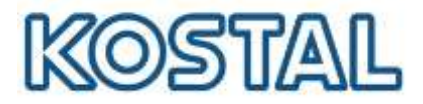

## <span id="page-3-0"></span>**1. [Introduzione](#page-3-0)**

Prima di andare sul posto, accertarsi che:

- $\triangleright$  sul posto sia presente una rete locale per la connessione della macchina (router, switch, dispositivo per connessione internet);
- $\vee$  la connessione internet sia buona, specialmente in caso di impianti installati in ambienti con scarsa connessione internet. In caso di scarsa connessione, si consiglia di recarsi sul posto con due smartphone, uno per la chiamata e l'altro da utilizzare come hotspot internet;
- **►** abbia con sé un pc Windows ed un cavo di rete LAN per poter effettuare l'aggiornamento del firmware, le impostazioni dell'inverter e l'autotest (effettuabile solo dal webserver della macchina);
- $\triangleright$  il suo pc Windows disponga del programma TeamViewer per l'assistenza da remoto;
- $\triangleright$  abbia scaricato sul suo pc la versione più recente del firmware per l'inverter Plenticore. Il firmware va caricato una volta fatto l'accesso al webserver della macchina.

Prima di iniziare il commissioning e la messa in servizio del sistema ibrido, accertarsi di:

- ✔ Avere il codice **PARAKO** (codice di servizio). Per ottenere tale codice compilare il [modulo di](https://www.kostal-solar-electric.com/PARAKO-registration)  [registrazione](https://www.kostal-solar-electric.com/PARAKO-registration) ed inviarlo alla mail del Service.
- ✔ Avere preso nota del **numero serie e la password PWD** presenti sull'etichetta del KSEM;
- ✔ Avere acquistato il **codice di attivazione dell'inverter per la funzione batteria**

Nell'area [Download](https://www.kostal-solar-electric.com/it-it/download/download/) del sito KOSTAL sono scaricabili tutte le informazioni sui prodotti KOSTAL.

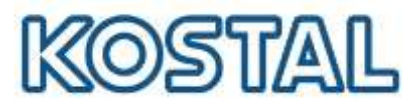

# <span id="page-4-0"></span>**2. Configurazione del sistema ibrido e solare**

Per tutte le informazioni riportate in questo manuale e per ulteriori dati fare riferimento al Manuale operativo completo disponibile [al seguente link.](https://documents.kostal.com/PLENTICORE-plus-G2/BA_202212/index.html)

#### **Configurazione di 1x Plenticore Plus e 1x batteria DYNESS**

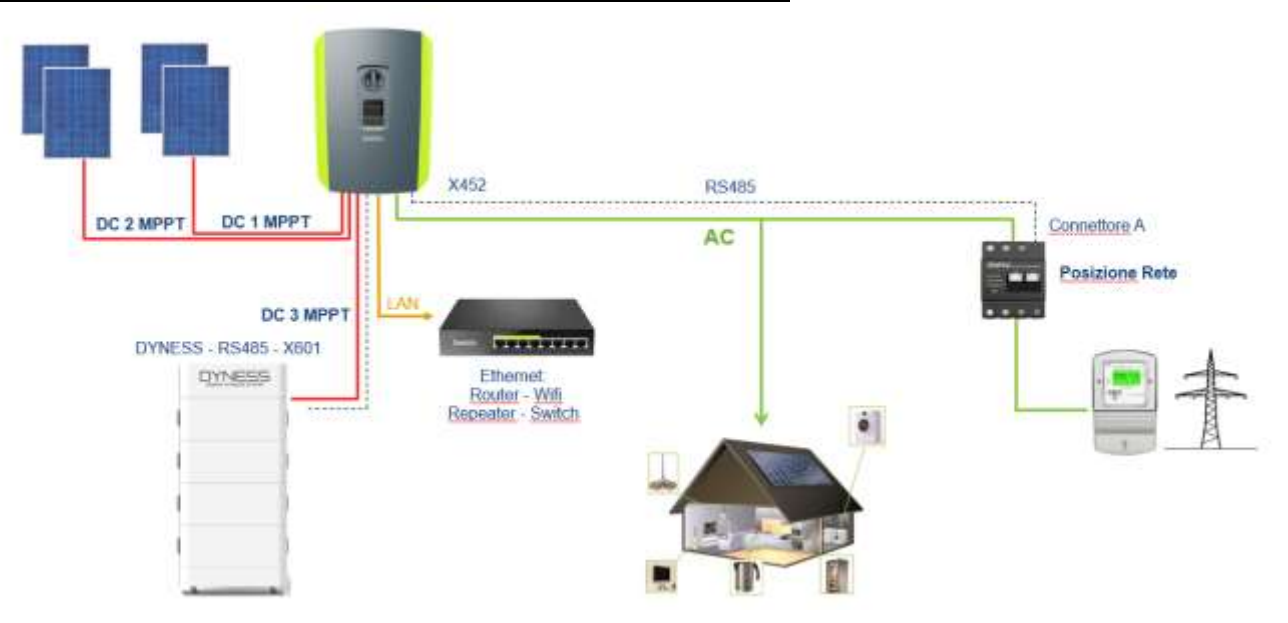

La configurazione con più Plenticore Plus in parallelo con un pacco batteria su uno solo degli inverter è disponile: contattare direttamente il supporto tecnico KOSTAL per la verifica.

La configurazioni con più Plenticore Plus in parallelo e più batterie non è possibile.

#### **Configurazione di 1x Plenticore Plus Solare**

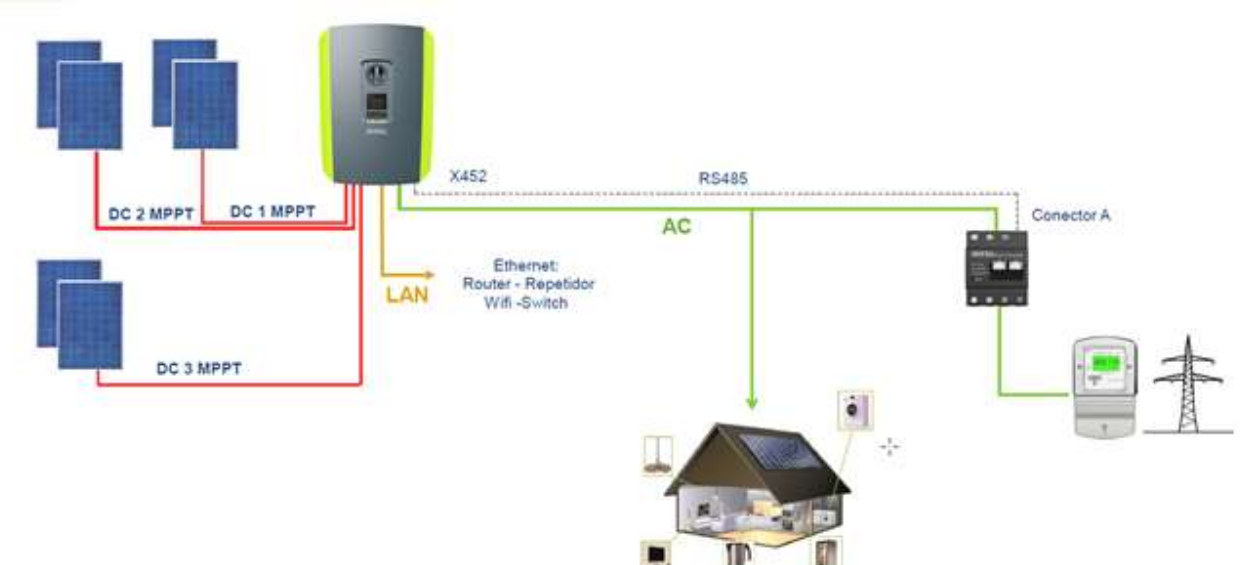

Smart connections.

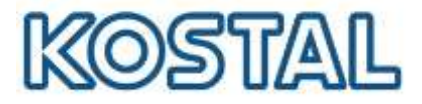

# <span id="page-5-0"></span>**3. [Cablaggi](#page-5-0)**

Di seguito viene spiegato nel dettaglio come effettuare l['installazione del KSEM,](#page-5-1) i cablaggi [DC e AC,](#page-6-0) i cablaggi di comunicazione tra KSEM, [inverter Plenticore Plus](#page-8-0) e [batteria DYNESS.](#page-8-2)

# <span id="page-5-1"></span>**3.1. [Installare il KSEM](#page-5-1)**

Riferirsi al manuale di istruzioni del KOSTAL Smart Energy Meter (KSEM) per l'installazione corretta. È importante che il KOSTAL Smart Energy Meter sia installato subito a valle del contatore di scambio con la rete e a monte del parallelo con i carichi, come da figura seguente:

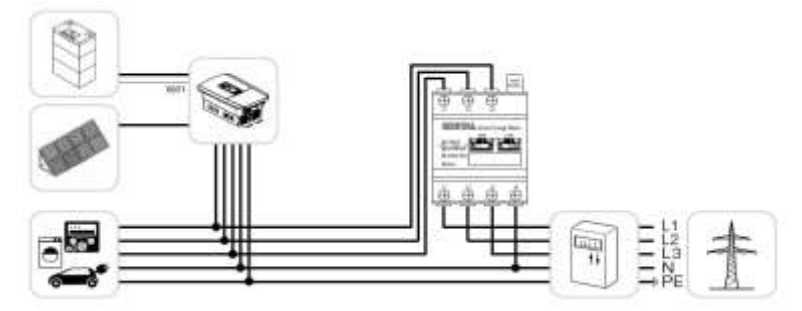

Il KSEM è in grado di gestire correnti fino a 63 A.

Oltre tale valore è necessario installare dei trasformatori di corrente (TA), come da figura seguente:

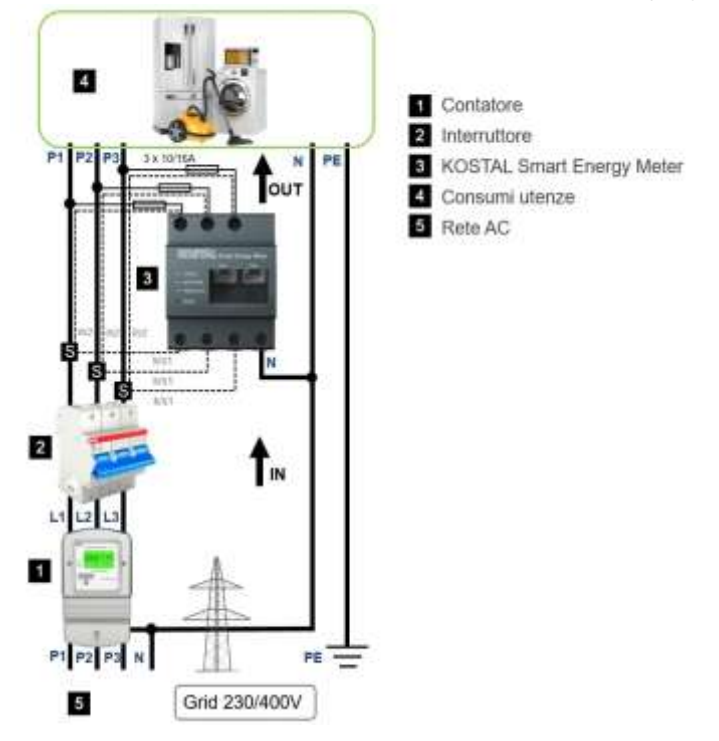

Qualora si utilizzino dei TA, sarà necessario [impostare il rapporto di conversione](#page-35-0) all'interno del KSEM.

Smart connections.

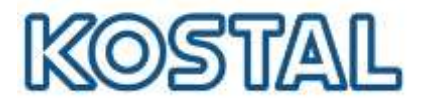

# <span id="page-6-0"></span>**3.2. [Cablaggi di potenza DC](#page-6-0)**

Collegare le stringhe FV all'ingresso DC1 e all'ingresso DC2 tramite i connettori forniti in dotazione con l'inverter e collegare la batteria DYNESS all'ingresso DC3, come da figura seguente:

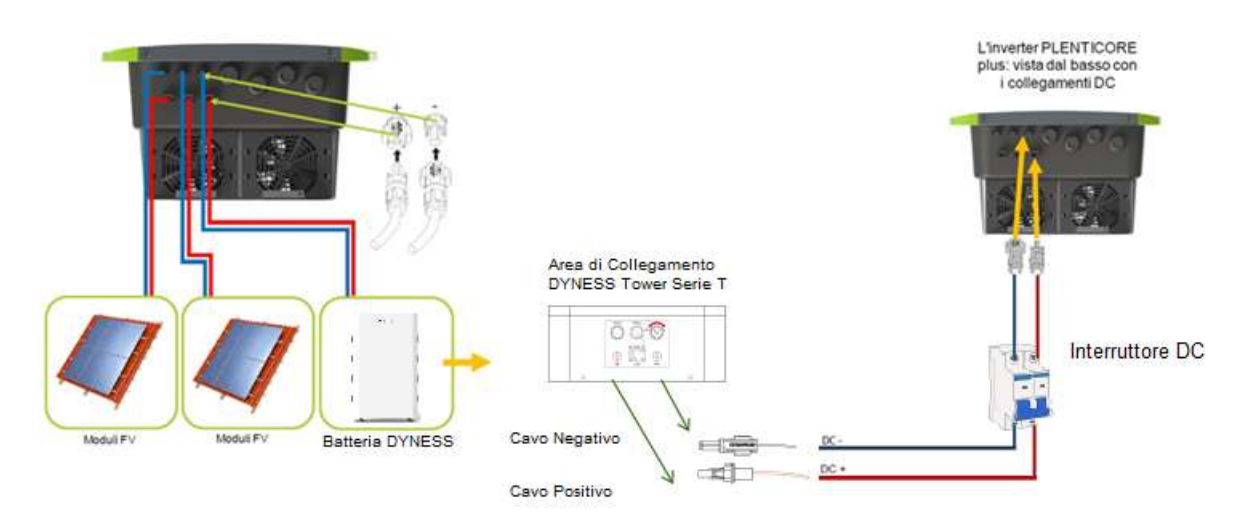

Si consiglia di installare un interruttore automatico tra Tower e Kostal:

# <span id="page-6-1"></span>**3.3. [Cablaggi di potenza AC](#page-6-1)**

Come da figura seguente, inserire il cavo d'alimentazione AC **(2)** nell'inverter e sigillare con la guarnizione **(3)** ed il dado **(4)**. Stringere il dado con la coppia specifica 8 Nm (M25). La morsettiera AC del Plenticore plus **(1)** richiede sempre il collegamento del conduttore neutro N lato AC per garantire il funzionamento.

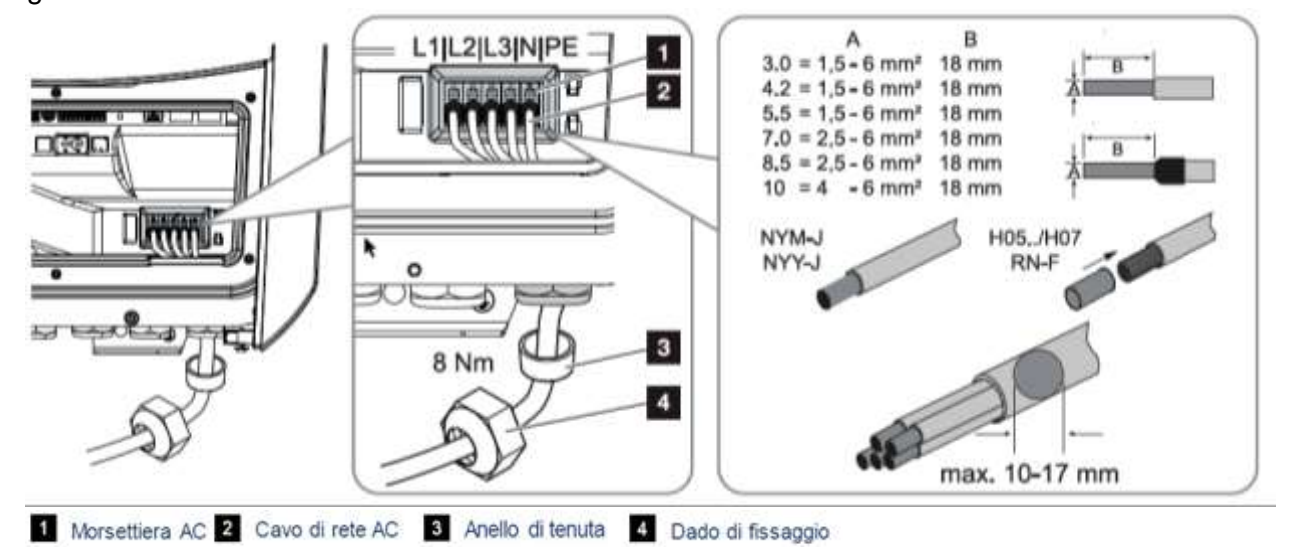

È possibile utilizzare cavi a filo rigido (tipo NYY-J o NYM-J) senza puntale sulla morsettiera AC. Se si utilizzano cavi a trefoli sottili (tipo H05../H07RN-F) è necessario impiegare appositi puntali. A questo proposito, assicurarsi che la superficie di contatto sia di 18 mm.

Smart connections.

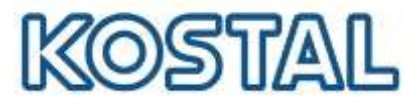

# <span id="page-7-0"></span>**3.4. [Cablaggio di comunicazione](#page-7-0)**

L'inverter offre due modi per collegarsi ad altri dispositivi, alla rete domestica locale o a Internet. A tale scopo, nell'inverter sono disponibili due interfacce LAN e WLAN.

## <span id="page-7-1"></span>**3.4.1. [Collegamento e connessione via LAN](#page-7-1)**

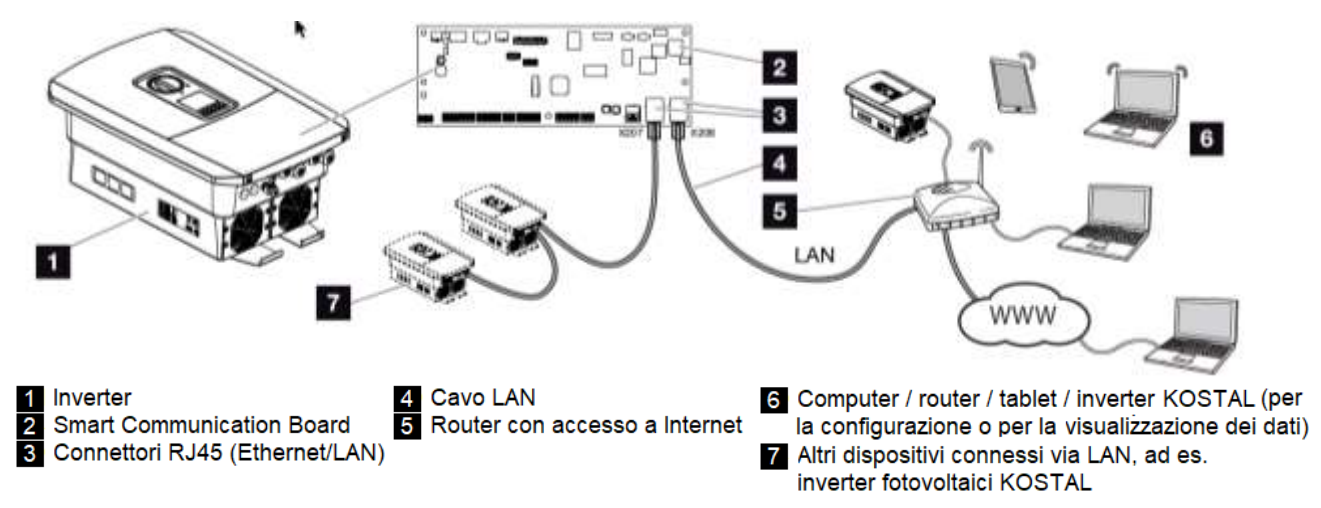

La Smart Communication Board è la scheda di comunicazione dell'inverter. Alle 2 porte RJ45 si possono collegare computer, router, switch e/o hub.

Se il cavo ethernet viene collegato a un router, l'inverter viene integrato nella propria rete e può essere interrogato da tutti i computer o inverter KOSTAL collegati alla stessa rete.

Tramite la seconda interfaccia LAN dell'inverter è possibile collegare altri dispositivi LAN. In questo caso, l'inverter funge da switch.

## <span id="page-7-2"></span>**3.4.2. [Collegamento e connessione via WLAN](#page-7-2)**

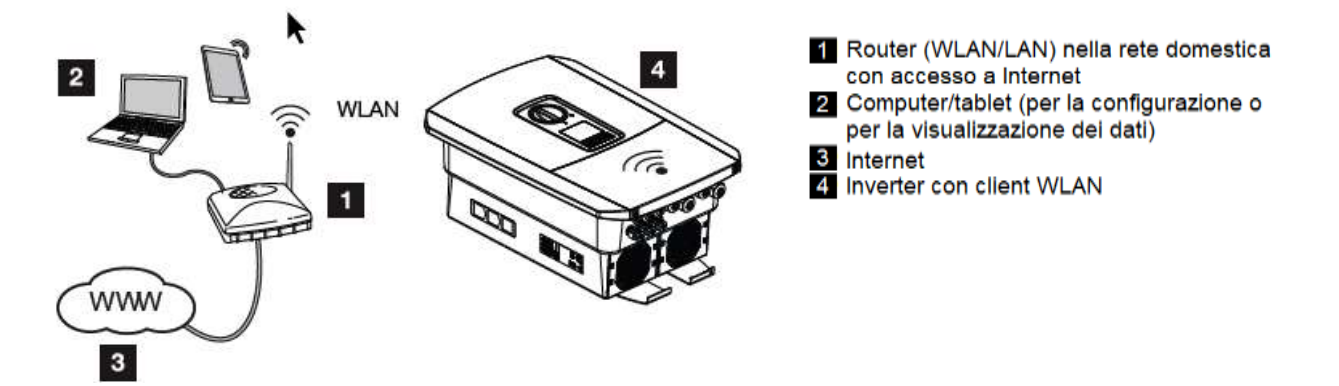

Se si desidera collegare l'inverter alla rete domestica tramite WLAN, è importante che il segnale sul luogo di installazione sia sufficientemente forte. Il collegamento con il router può essere configurato durante l'installazione iniziale o successivamente tramite il Webserver dell'inverter.

A tal fine, l'interfaccia WLAN dell'inverter deve essere impostata in modalità Client tramite il Webserver alla voce Impostazioni > Rete > WLAN > Modalità WLAN e deve essere selezionata una rete wireless.

Smart connections.

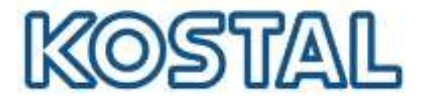

# <span id="page-8-0"></span>**3.5. [Cablaggio di comunicazione tra KSEM e Plenticore Plus](#page-8-0)**

Come da figura seguente, collegare il cavo di comunicazione (cat5e) tra COM1 del Plenticore Plus e la porta RS485 (B) del KSEM.

Il cavo di comunicazione deve soddisfare i seguenti requisiti tecnici:

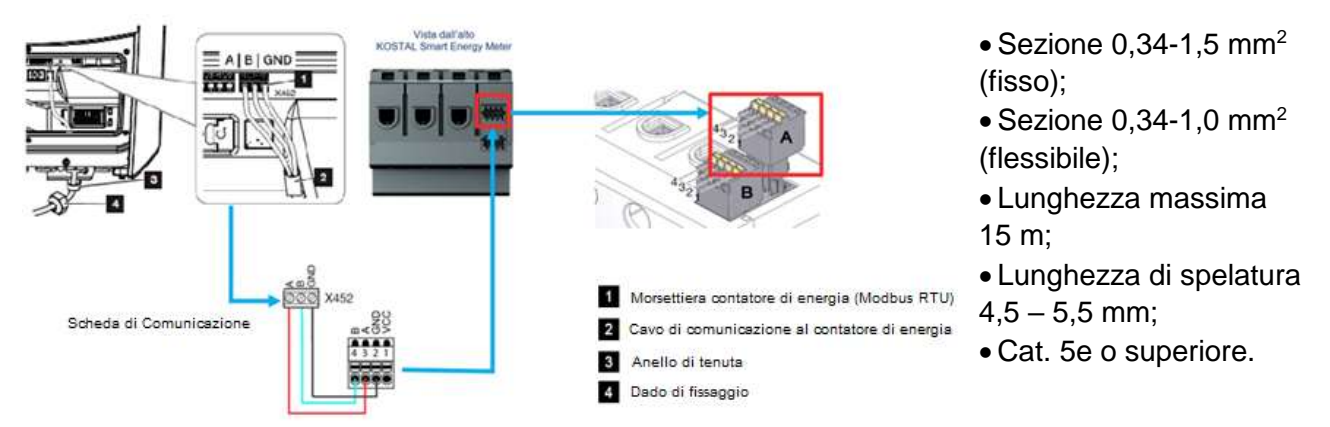

Si consiglia di utilizzare solo cavi singoli e non le coppie.

# <span id="page-8-1"></span>**3.6. Cablaggio di comunicazione tra Plenticore Plus e batteria**

#### <span id="page-8-2"></span>**3.6.1. [DYNESS Tower Serie T](#page-8-2)**

Come da figura seguente, collegare un cavo di comunicazione dal Plenticore Plus G2 (morsettiera X601) al plug RJ45 sulla BDU della batteria. Di seguito il collegamento sulla batteria Dyness Tower Serie T:

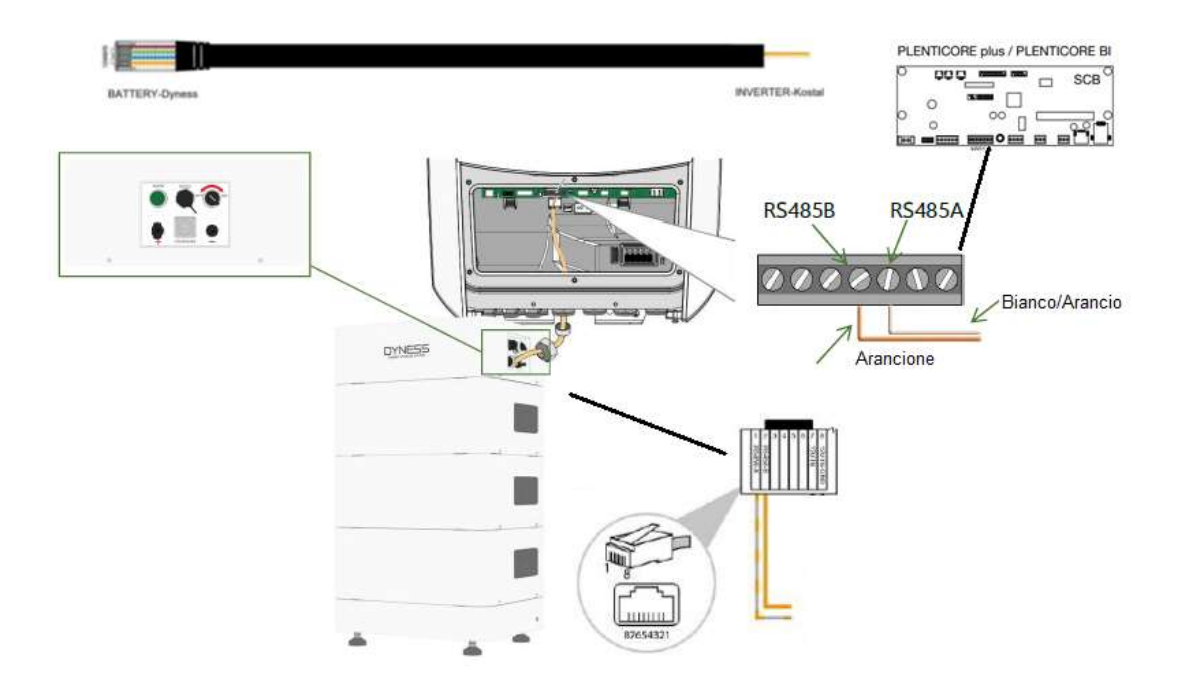

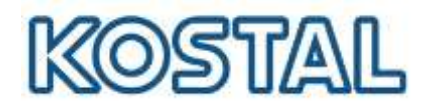

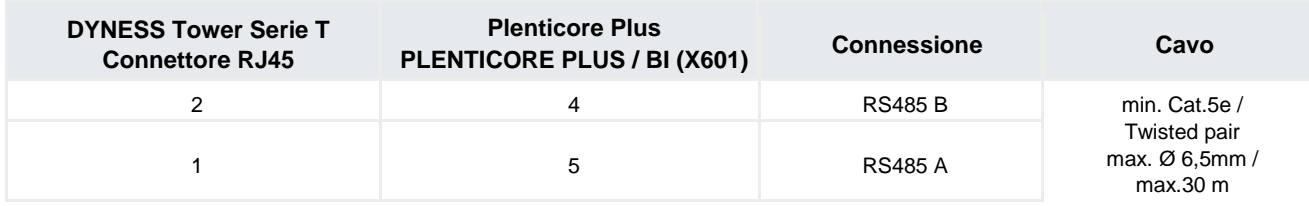

<span id="page-9-1"></span>Per avere la possibilità di allacciare un'unità di accumulo a batteria sull'ingresso DC 3 occorre abilitare tale ingresso allo scopo attraverso l'inserimento durante la fase di configurazione di un codice di attivazione batteria che può essere acquistato online tramite il KOSTAL Solar Webshop.

Infine, come da figura seguente, collegare il cavo di **messa a terra** direttamente alla barra equipotenziale dell'impianto elettrico. Utilizzare un cavo con sezione di almeno 10 mm $^{\text{2}}$ .

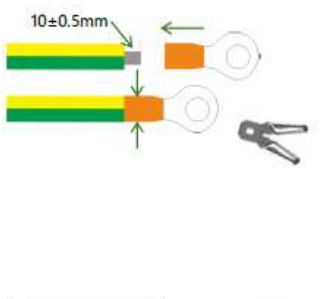

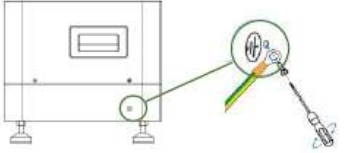

# <span id="page-9-0"></span>**4. [Attivazione del sistema ibrido e solare](#page-9-1)**

Una volta installato e cablato tutto l'impianto è possibile procedere con l'attivazione e la configurazione dello stesso.

In caso di impianto ibrido occorre accendere l'inverter prima accendendo l'interruttore automatico di alimentazione dalla rete e poi ruotando il sezionatore a bordo del Plenticore Plus su ON.

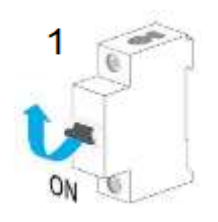

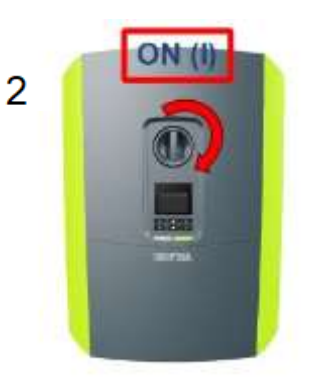

Smart connections.

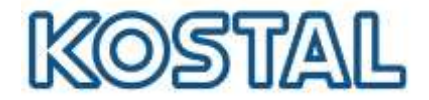

A questo punto si può accedere la batteria accendendo l'interruttore automatico sulla BDU della torre, ruotando su ON l'interruttore di accensione e tenendo premuto il pulsante "Wake" per 10 secondi.

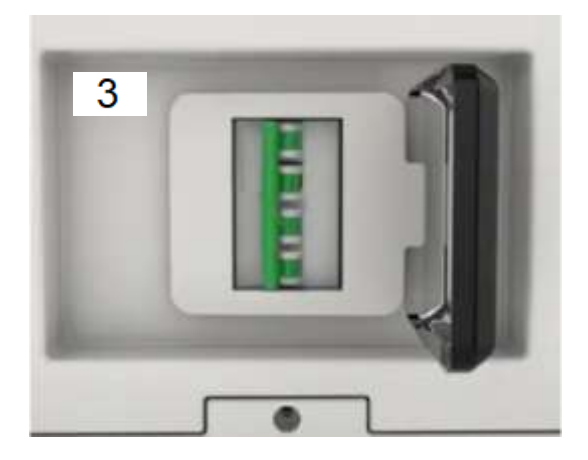

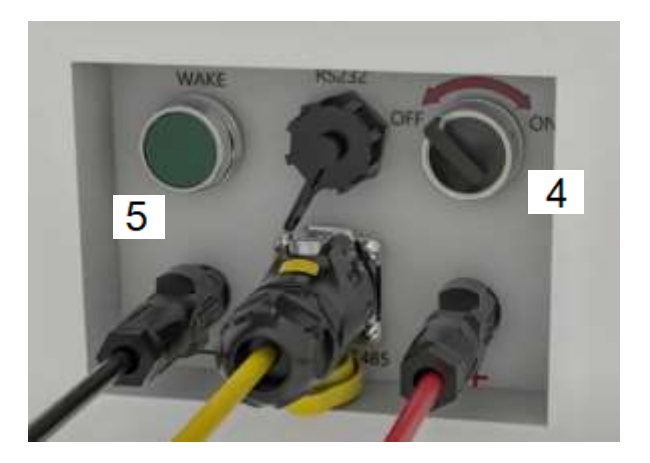

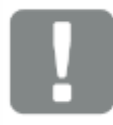

#### **INFORMAZIONE IMPORTANTE**

La messa in servizio è possibile solo con una sufficiente tensione fotovoltaica ed irradiazione.

A seguire si mette in servizio il Plenticore Plus.

Smart connections.

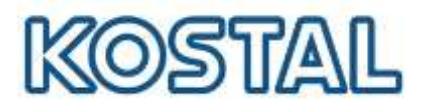

# <span id="page-11-0"></span>**4.1.1. [Messa in servizio inverter tramite display](#page-11-0)**

Di seguito una breve descrizione del suo funzionamento.

1. Display di controllo Plenticore PLUS:

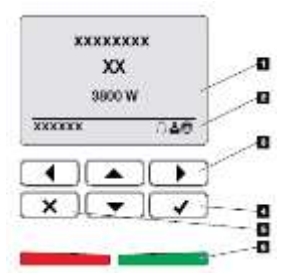

1) Display

- 2) Area di visualizzazione con informazioni e stato dell'inverter
- 3) Tasto freccia per navigare nei menu

4) Tasto "ENTER" (per conferma)

5) Tasto "CANCELLA" (per cancellare) o per uscire dal menù

6) LED di stato "Guasto" (rosso), "Avviso" (rosso lampeggiante), "Immissione in rete" (verde), "Immissione in rete limitata" (verde lampeggiante)

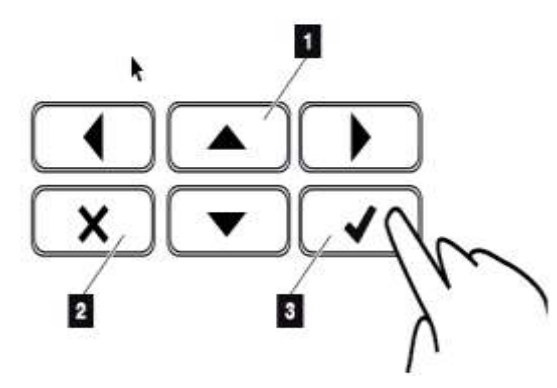

1)**SU/GIÙ/SINISTRA/DESTRA**: con▲▼◄►vengono selezionati caratteri alfanumerici, pulsanti, funzioni e campi di immissione

2)**CANCELLA/Annulla**: con **X** si annulla la selezione, l'inserimento o il valore, si interrompe un inserimento o si salta su un menu una volta che l'inserimento è stato confermato.

3)**ENTER/Conferma**: con ✔ si attiva l'elemento del menù selezionato o si conferma l'immissione. Facendo clic nella casella di inserimento ✔ si salva il valore digitato.

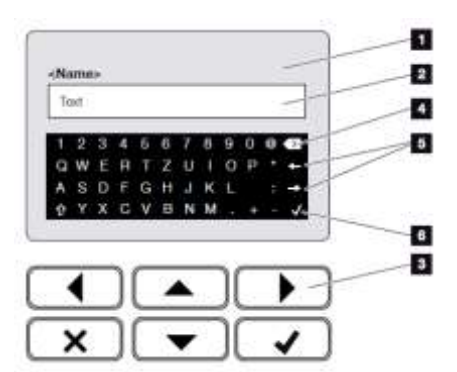

- 1) Display dell'inverter
- 2) Casella di inserimento
- 3) Selezionare il carattere con i tasti freccia (▲▼◄►), confermare con il tasto ✔ o uscire dal menu con il tasto **X**.

4) Il singolo carattere a sinistra del cursore può essere cancellato con il tasto backspace  $\otimes$ 

5) I tasti freccia (**← →**) possono essere utilizzati per spostare il cursore all'interno del testo.

6) Il tasto ✔ "Accetta dati" serve per salvare l'inserimento e chiudere il menù.

Il display può essere utilizzato per inserire testi e numeri (es. nome dell'inverter). Quando è richiesto un input, una tastiera di lettere e numeri appare sotto la casella di inserimento per poterlo fare.

Se il display è spento con rotativo su 1 la tensione di ingresso sul lato CC (moduli fotovoltaici) è troppo bassa.

Se sul display è presente il simbolo di una campanella significa che è presente un **evento**. Le misure correttive sono riportate **nel paragrafo Codici evento.**

Il risultato dell'evento può essere verificato nel menu dell'inverter andando su Menù di Servizio > Elenco eventi oppure può essere richiamato utilizzando il tasto freccia "Giù" ▼.

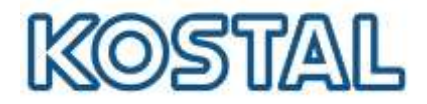

2. Menù del display di controllo del Plenticore PLUS:

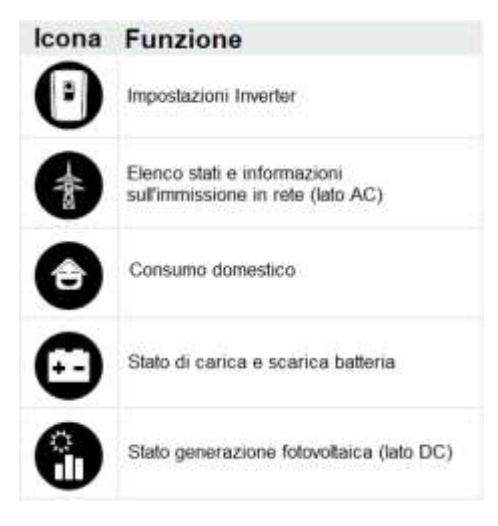

La prima messa in servizio può essere effettuata tramite il display dell'inverter.

Durante tale procedura i dati vengono inseriti tramite il display l'inverter.

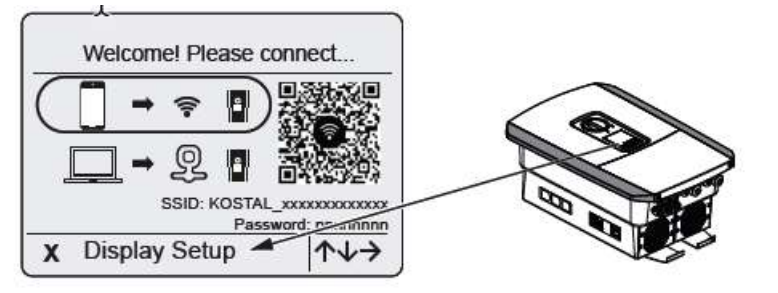

1)Premere **X** sull'inverter per avviare l'installazione tramite il display.

Viene visualizzato il menù **Lingua**.

2)Selezionare e confermare la lingua. A tale scopo selezionare

una lingua con i tasti freccia. Confermare con **ENTER/Conferma** premendo il tasto ✔

3) Premere il tasto freccia verso destra ► per richiamare il successivo punto d'installazione.

Viene visualizzato il menù **Data e ora**.

- 4) Selezionare il fuso orario e impostare data/ora o lasciare che vengano rilevati automaticamente. Confermare con **ENTER/Conferma** premendo il tasto ✔
- 5) Premere il tasto freccia verso destra ► per richiamare il successivo punto d'installazione.

Viene visualizzato il menù **Gestione energia**.

- 6) Con i tasti freccia (▲▼◄►) selezionare la relativa voce di menu quindi premere il tasto ENTER.
- 7) Per la **Max. potenza di immissione in rete** inserire il valore che è stato predefinito dal distributore di servizi elettrici. Quindi premere ENTER e inserire il valore con i tasti freccia (▲▼◄►). Confermare ogni carattere con **ENTER/Conferma** premendo il tasto ✔. Alla fine confermare l'inserimento con **ENTER/Conferma** premendo il tasto ✔.
- 8) Con i tasti freccia (▲▼◄►) selezionare **Contatore di energia** e premere **ENTER/Conferma**. Selezionare dall'elenco il contatore di energia installato e confermare con **ENTER/Conferma**.

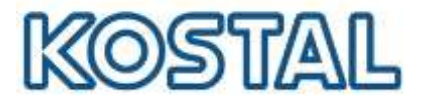

- 9) Con i tasti freccia (▲▼◄►) selezionare **Posizione sensore** e premere **ENTER/Conferma**. Selezionare la posizione del contatore di energia installato nel sistema domestico e confermare con **ENTER/Conferma**.
- 10) Premere il tasto freccia verso destra ► per richiamare il successivo punto d'installazione.

Viene visualizzato il menù **Modbus/SunSpec (TCP)**.

- 11) Se è necessario il protocollo Modbus SunSpec tramite TCP, ad es. per un monitoraggio dell'inverter collegato esternamente, è possibile attivarlo qui. Premere **ENTER/Conferma** per accettare le impostazioni e attivare il protocollo Modbus/Sun- Spec.
- 12) Premere il tasto freccia verso destra ► per richiamare il successivo punto d'installazione.

Sul display viene visualizzato il menù **Portale solare**.

- 13) Con i tasti freccia (▲▼◄►) selezionare la relativa voce di menù.
- 14) Premere **ENTER/Conferma** e selezionare il portale solare utilizzato. Confermare gli inserimenti con **ENTER/Conferma**.
- 15) Per attivare il trasferimento, evidenziare il punto premendo il tasto **ENTER/Conferma**.

Il trasferimento viene attivato.

16) Premere il tasto freccia verso destra ► per richiamare il successivo punto d'installazione.

Sul display viene visualizzato il menù **Opzioni aggiuntive**.

Tramite questa voce si possono autorizzare le opzioni previo inserimento di un codice di attivazione nell'inverter. Il codice di attivazione, ad es. per collegare una batteria all'ingresso DC 3 dell'inverter, può essere acquistato nel nostro negozio online.

- 17) Selezionare **Abilitare opzione** e confermare con il tasto **ENTER/Conferma**. Inserire il codice precedentemente acquistato nel KOSTAL Solar Webshop. Alla fine confermare l'inserimento con **ENTER/Conferma** premendo il tasto ✔**.**
- 18) Premere il tasto freccia verso destra per richiamare il successivo punto d'installazione.

Viene visualizzato il menù **Tipo di batteria**.

- 19) Se è stato abilitato l'uso di un sistema batteria, selezionare il tipo di batteria con i tasti freccia (▲▼◄►). Confermare gli inserimenti con **ENTER/Conferma**.
- 20) Premere il tasto freccia verso destra ► per richiamare il successivo punto d'installazione.

Sul display viene visualizzato il menù **Aggiornamenti**.

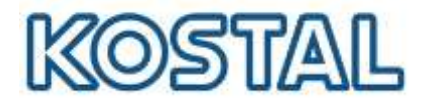

- 21) Selezionare il metodo di aggiornamento per installare i futuri aggiornamenti software sull'inverter. Confermare gli inserimenti con **ENTER/Conferma**.
- 22) Premere il tasto freccia verso destra ► per richiamare il successivo punto d'installazione.

Sul display viene visualizzato il menù **Paese / Normativa**.

- 23) Selezionare il Paese o la normativa utilizzata. Confermare gli inserimenti con **ENTER/Conferma**.
- 24) Premere il tasto freccia verso destra ► per richiamare il successivo punto d'installazione.

Sul display compare **Acquisisci le impostazioni**.

25) Premere **ENTER/Conferma** per acquisire i dati inseriti.

Le impostazioni vengono salvate dall'inverter. Dopo l'installazione, l'inverter eventualmente si riavvia. La prima messa in servizio è conclusa. L'inverter è in funzione e pronto all'uso.

## <span id="page-14-0"></span>**4.1.2. Messa in servizio [inverter tramite smartphone](#page-14-0)**

La prima messa in servizio tramite il browser web può essere effettuata tramite l'access point WLAN dell'inverter.

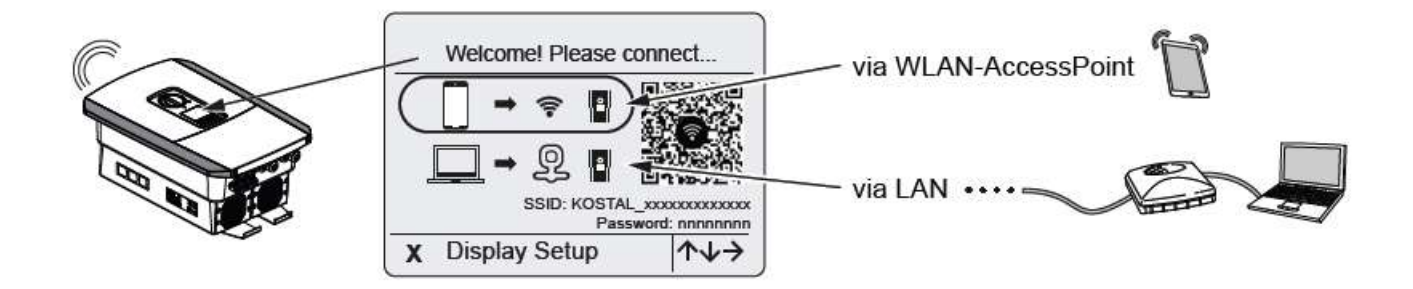

La prima configurazione avviene tramite l'access point WLAN dell'inverter. La procedura guidata di installazione si avvia sul display dell'inverter e attraverso un **primo QR code** (da inquadrare con la fotocamera dello smartphone) si accede al Wireless Access Point mentre con il **secondo QR code** si stabilisce la connessione con il dispositivo.

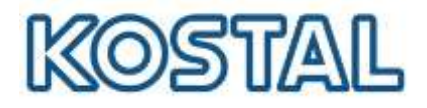

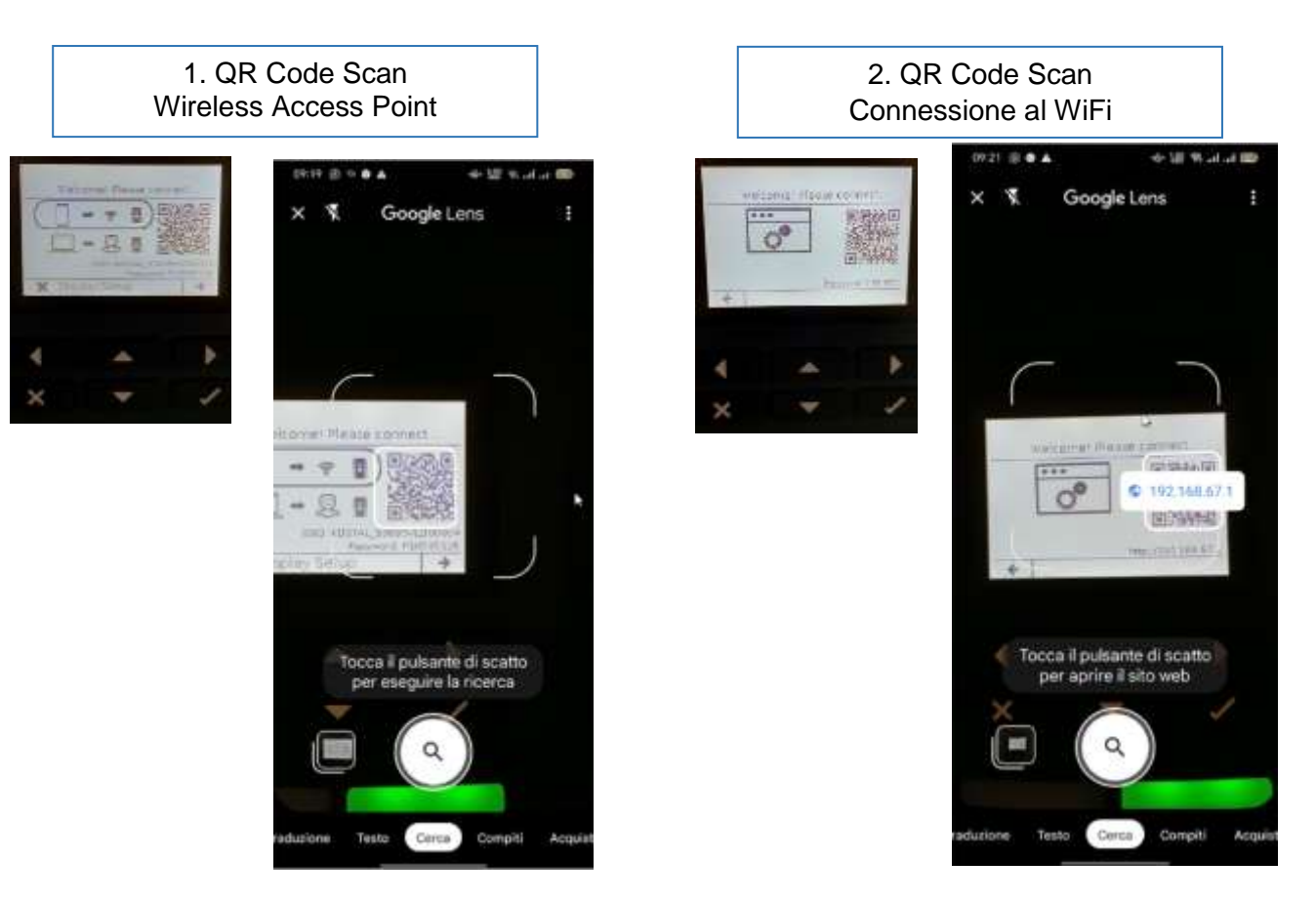

Se ciò non è possibile, è possibile stabilire il collegamento manualmente. A tal fine, utilizzare il numero seriale dell'inverter come SSID e il numero articolo dell'inverter come password.

Viene stabilito il collegamento al Webserver e viene visualizzata la procedura guidata di configurazione iniziale in automatico.

Non appena è stato stabilito il collegamento, la pagina web per la configurazione iniziale dell'inverter si apre automaticamente nel browser web del dispositivo collegato.

Se la procedura guidata di configurazione iniziale del Webserver non si avvia nel browser, inserire l'indirizzo IP WLAN (192.168.67.1) visualizzato sul display dell'inverter in un browser web sullo smartphone.

Accedere all'inverter come installatore con la Master Key e il codice di servizio. La Master Key si trova sulla targhetta dell'inverter.

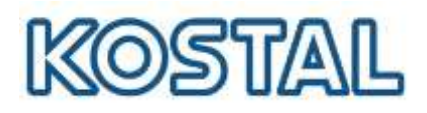

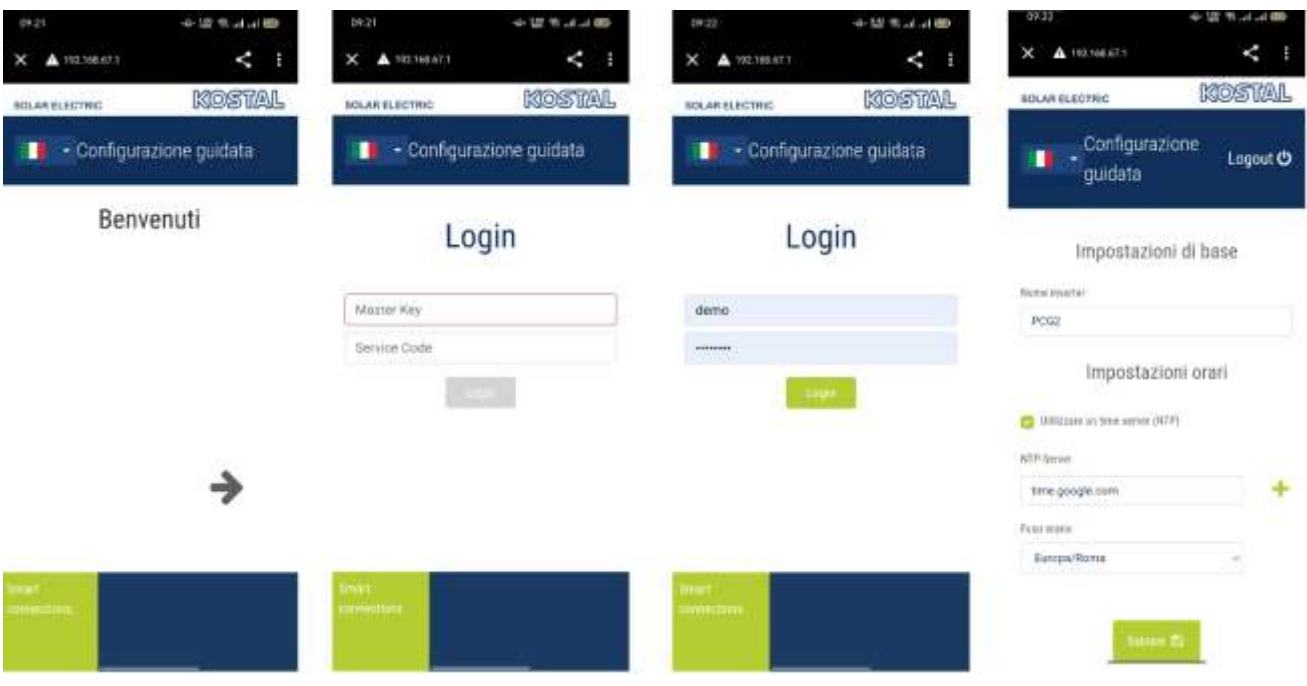

Seguire le istruzioni della procedura guidata di installazione iniziale e configurazione dallo smartphone:

- Lingua
- Login (Master Key e Service Code) \*
- Impostazioni di base
	- o Nome inverter
	- Impostazione Orari
		- o NTP-Server
		- o Fuso orario
		- o Data e ora
- Opzioni supplementari\*\*
	- o Codice attivazione batteria (**inserire il codice batteria**, venduto separatamente)
- Sistema di gestione dell'energia\*\*
	- o Contatore di energia
	- o Posizione sensore (selezionare **Punto di connessione alla rete**)
	- o Limitazione della potenza attiva (Max potenza di immissione)
- Impostazioni Batteria
	- o Tipo di batteria
	- o Gestione della batteria
	- o Impostazione batteria:
		- Batteria in scarica da richiesta di rete
		- Stato di carica minima (SoC)
- Protezione da sovratensioni
- Portale solare\*\*
- Modbus/Sunspec (TCP)
- Impostazioni generatore
	- o Gestione ombreggiamento

Smart connections.

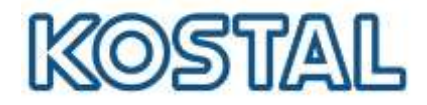

- Aggiornamento
- Normativa (per l'Italia "**IT CEI 0-21: 2019-04**" < 11 kW)
- Paese/Normativa (per l'Italia "**IT CEI 0-21: 2019-04**")

\*Per poter accedere come installatore è necessaria la "Master key" che si trova sull'etichetta dell'inverter e il codice di servizio "PARAKO password" (Il codice PARAKO è un codice che permette agli installatori di accedere alle nostre macchine trifase e va richiesto direttamente a KOSTAL compilando ed inviandoci il modulo presente a questo [link\)](https://www.kostal-solar-electric.com/it-it/download/-/media/document-library-folder---kse/2020/12/15/12/53/kse_parako_registration-en-gb.pdf).

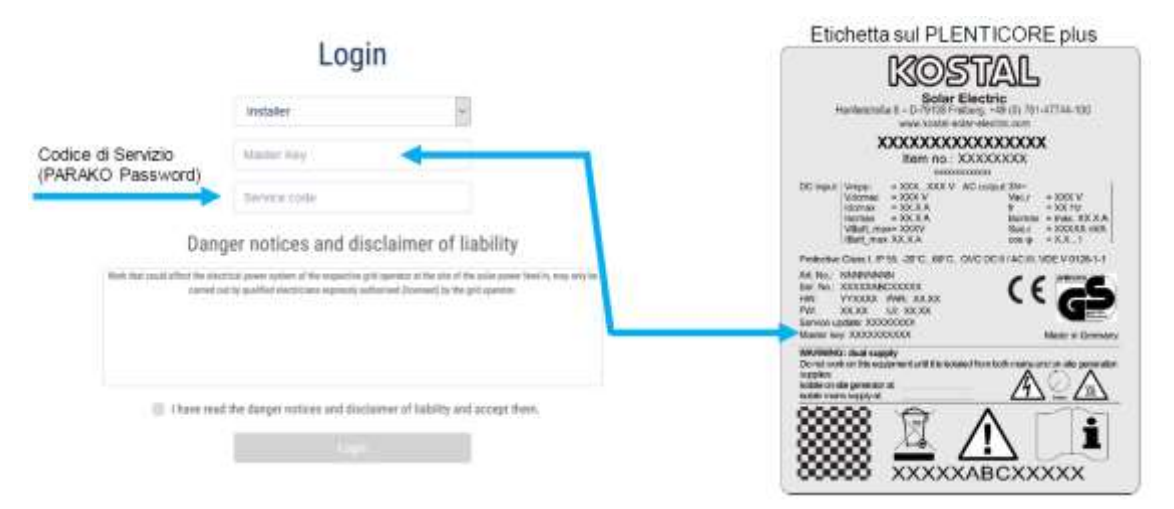

\*\*Impostazioni attivabili eventualmente anche in un secondo momento.

#### **Opzioni supplementari: Attivazione ingresso batteria**

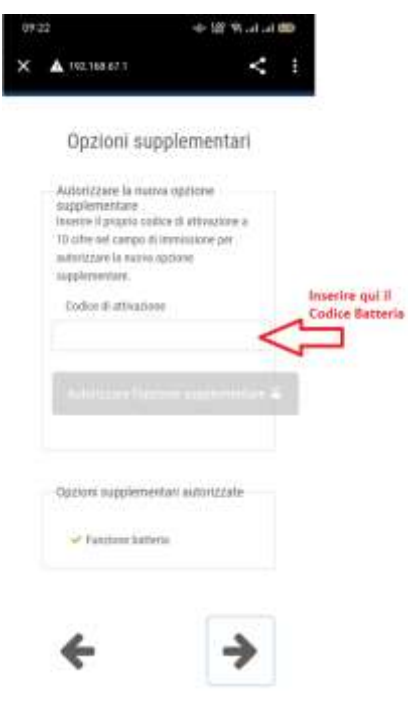

Per attivare l'ingresso DC3 per l'uso della batteria è necessario inserire un codice di attivazione a 10 cifre nell'inverter (si veda a pag. 37 per l'ottenimento del codice batteria)

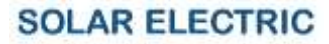

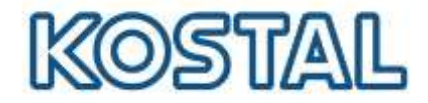

#### **Impostazioni di gestione dell'energia**

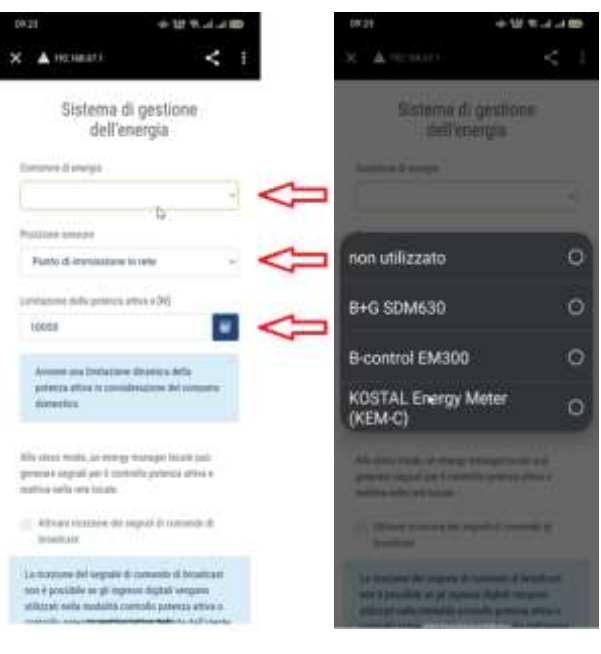

 Dal menù a tendina selezionare la posizione del sensore: "punto di immissione in rete";

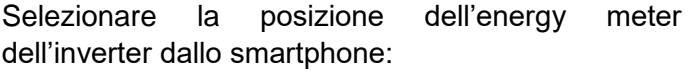

• Selezionare il tipo di energy meter installato (Kostal Smart Energy Meter);

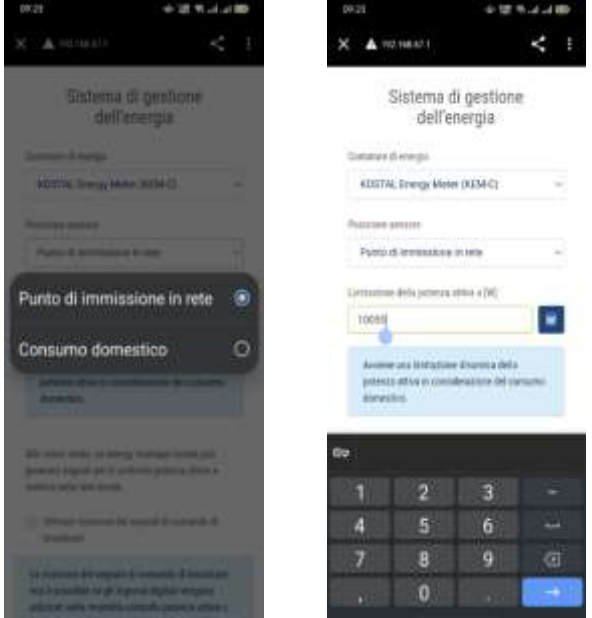

- Inserire la massima potenza AC dell'inverter (selezionare 0W nel caso voglia fare ZERO feed-in);
- Salvare le impostazioni.

#### **Configurazione della batteria**

- to that at 80-

 $0927$ 

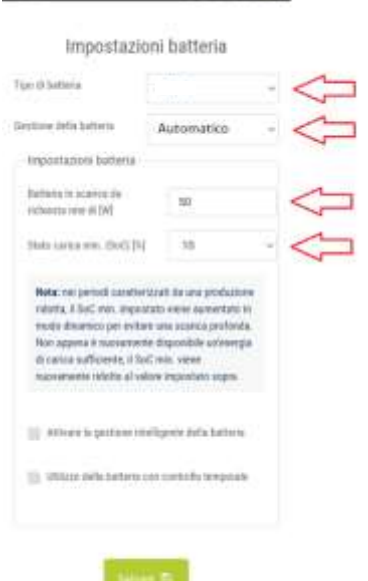

Selezionare l'impostazione delle batteria dallo smartphone:

Selezionare la batteria (DYNESS);

- Selezionare la potenza minima per l'uso della batteria;
- Selezionare Strategia di Utilizzo "Automatico";
- Stato minimo di carica (Raccomandato al 15%)
- Salvare le impostazioni.

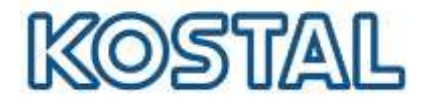

Dopo che inverter e batteria sono stati installati, configurati e messi in servizio con successo, tutti i valori della batteria possono essere letti dal display dell'inverter e dallo smartphone.

Sempre dallo smartphone occorre riaccedere all'inverter appena configurato come installatore inserendo la "Master key" che si trova sull'etichetta dell'inverter e il codice di servizio "PARAKO password". Occorre prendere visione e accettare le avvertenze pericoli ed esclusione di responsabilità Viene quindi visualizzato il diagramma di flusso con anche la batteria presente.

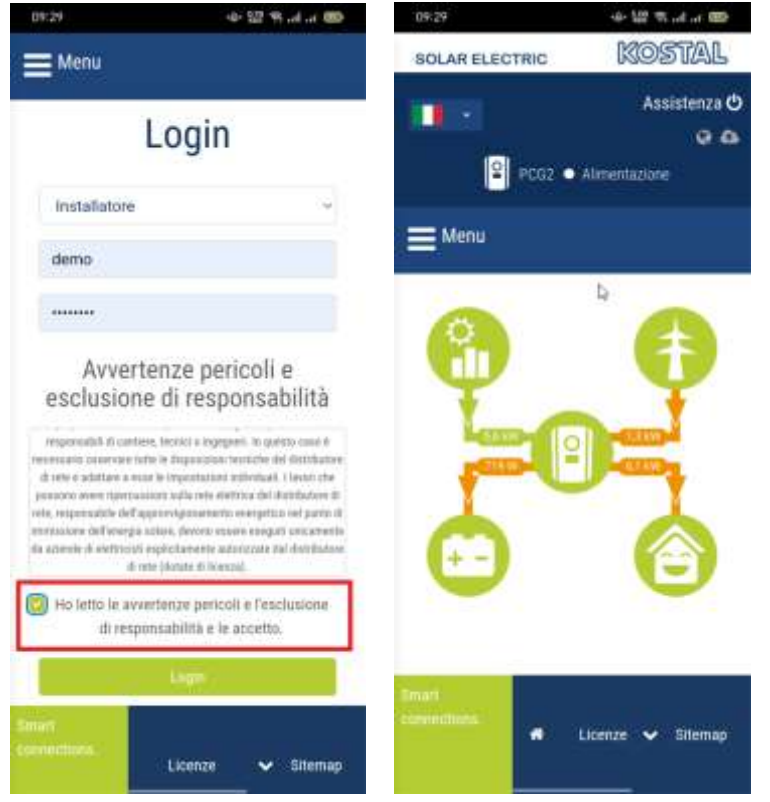

Infine, è possibile effettuare le impostazioni di rete, scaricare il rapporto di parametrizzazione e, se necessario, avviare l'autotest della protezione di interfaccia.

L'inverter è stato configurato ed è pronto per il funzionamento.

Smart connections.

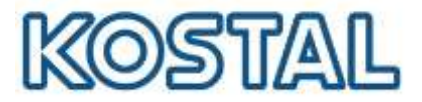

## <span id="page-20-0"></span>**4.1.3. [Messa in servizio inverter tramite](#page-20-0) webserver**

L'inverter offre due modi per collegarsi alla rete domestica locale o a Internet. A tale scopo, nell'inverter sono disponibili due interfacce **[LAN](#page-7-1)** e **[WLAN](#page-7-2)**.

#### 4.1.3.1. **Selezione: access point Cavo LAN**

In questa fase è necessario avere sul posto un computer portatile ed un cavo di rete. La messa in servizio può quindi essere effettuata in [presenza](#page-7-1) di rete LAN locale tramite un collegamento LAN collegando l'inverter a un router della rete locale tramite un cavo LAN e ottenendo automaticamente un indirizzo IP tramite un server DHCP.

In assenza di rete LAN locale collegando l'inverter direttamente ad un PC.

#### [Presenza di rete LAN locale](#page-7-1)

L'edificio nel quale è installato il Plenticore Plus è dotato di rete LAN. La messa in servizio può quindi essere effettuata tramite un collegamento LAN collegando l'inverter a un router della rete locale tramite un cavo LAN e ottenendo automaticamente un indirizzo IP tramite un server DHCP.

Per accedere al webserver dell'inverter collegare l'inverter tramite cavo di rete al router o ad uno switch come da figura seguente:

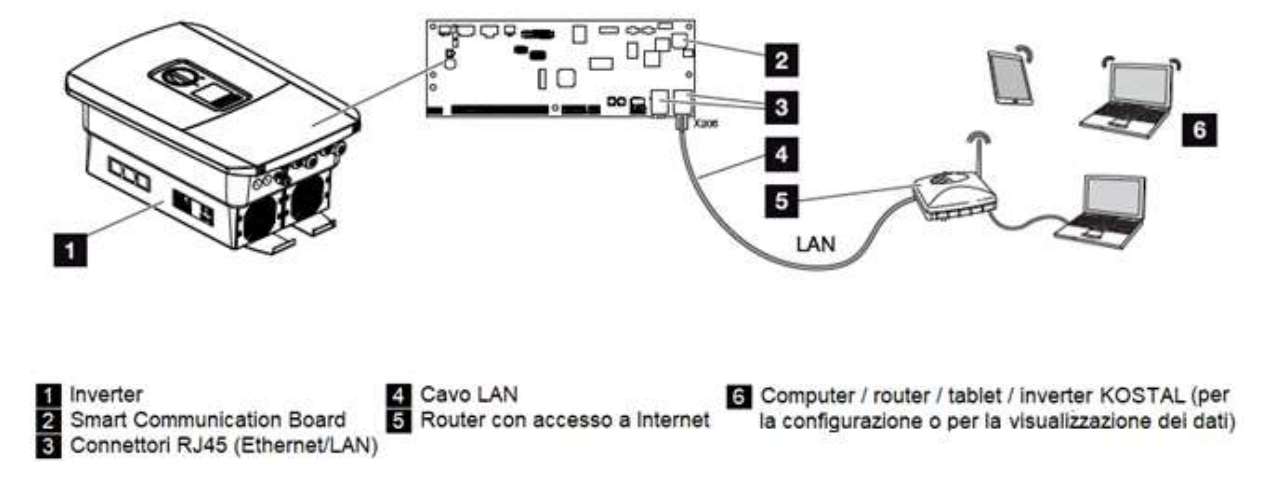

- 1. Assicurarsi che l'IP sia settato in "automatico".
- 2. Accedere con la pulsantiera al menu dell'inverter Comunicazione  $\rightarrow$  Rete IPv4  $\rightarrow$  Attivare.

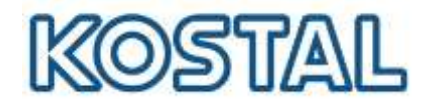

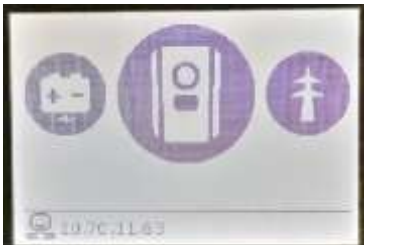

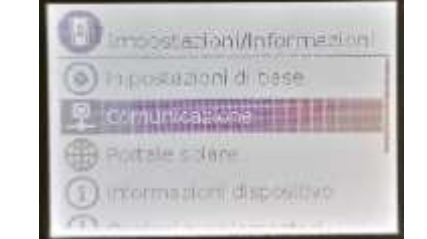

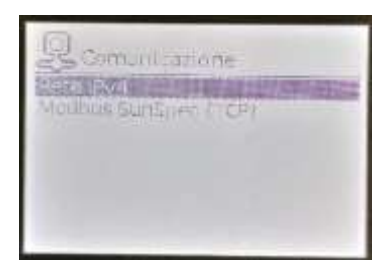

3. Assicurarsi che IPv4 sia settato su "Automatico"

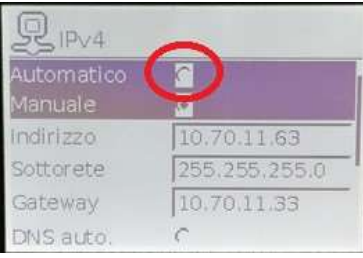

4. L'IP dell'inverter è visualizzato a display nella home dell'inverter, come da figura seguente:

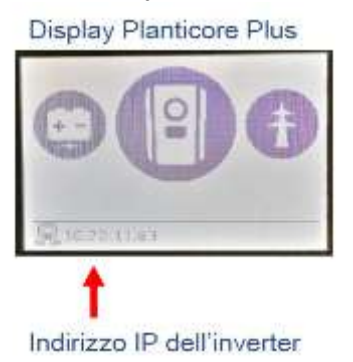

Alternativamente potremmo entrare nel menù dell'inverter per visualizzare l'IP. Prendere nota dell'IP perché servirà per accedere al webserver dell'inverter.

Adesso il Webserver dell'inverter può essere richiamato in un browser web tramite un dispositivo di inserimento (ad es. PC). A tal fine, inserire l'indirizzo IP visualizzato sul display dell'inverter in un browser web sul dispositivo di inserimento. Viene quindi stabilito il collegamento al Webserver e viene visualizzata la [procedura guidata di configurazione iniziale.](#page-24-0)

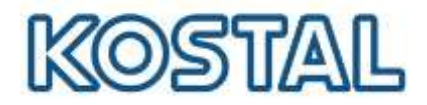

#### Assenza di rete LAN locale

L'edificio nel quale è installato il Plenticore Plus non è dotato di rete LAN.

1. Per accedere al webserver dell'inverter, collegare il PC direttamente all'inverter utilizzando un cavo LAN come da figura seguente:

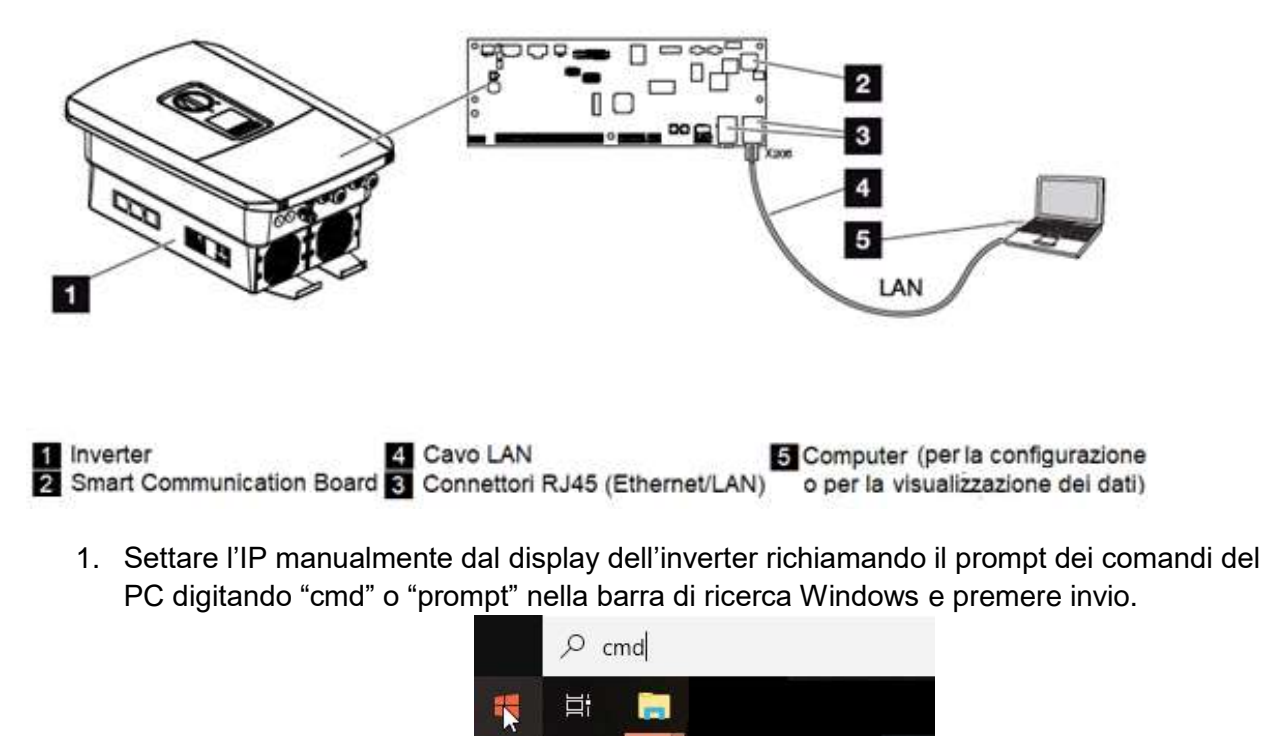

2. Digitare il comando " ipconfig " > "Invio" > cercare l'indirizzo IPv4 della scheda Ethernet.

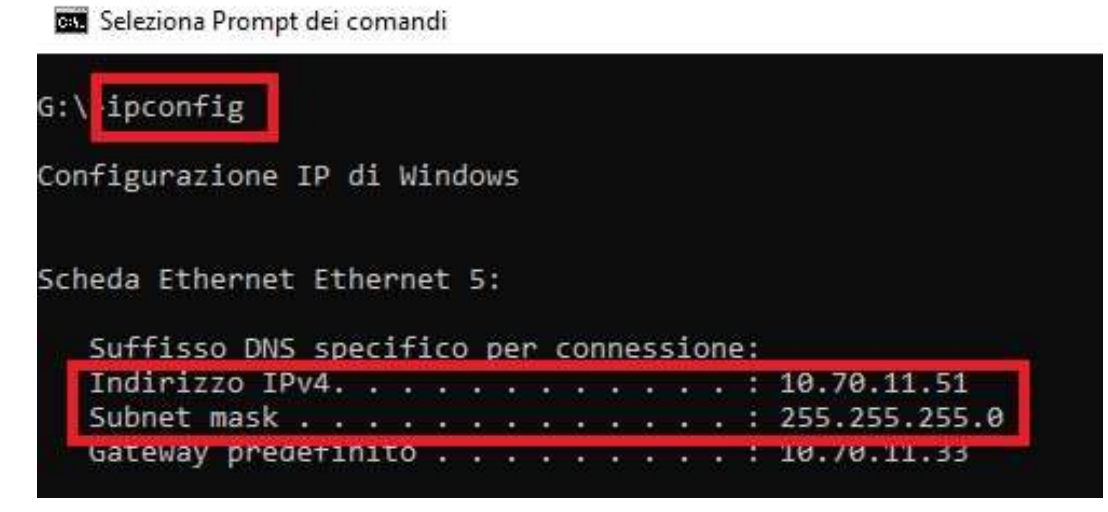

3. Dallo schermo dell'inverter entrare in Comunicazione  $\rightarrow$  Configurazione della rete IPv4  $\rightarrow$  Attivare. In seguito attivare sia l'indirizzo IP che il DNS in maniera manuale. Nella figura seguente è riportato un esempio di configurazione valida per questa rete:

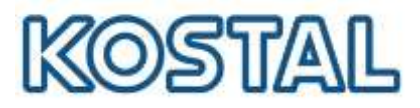

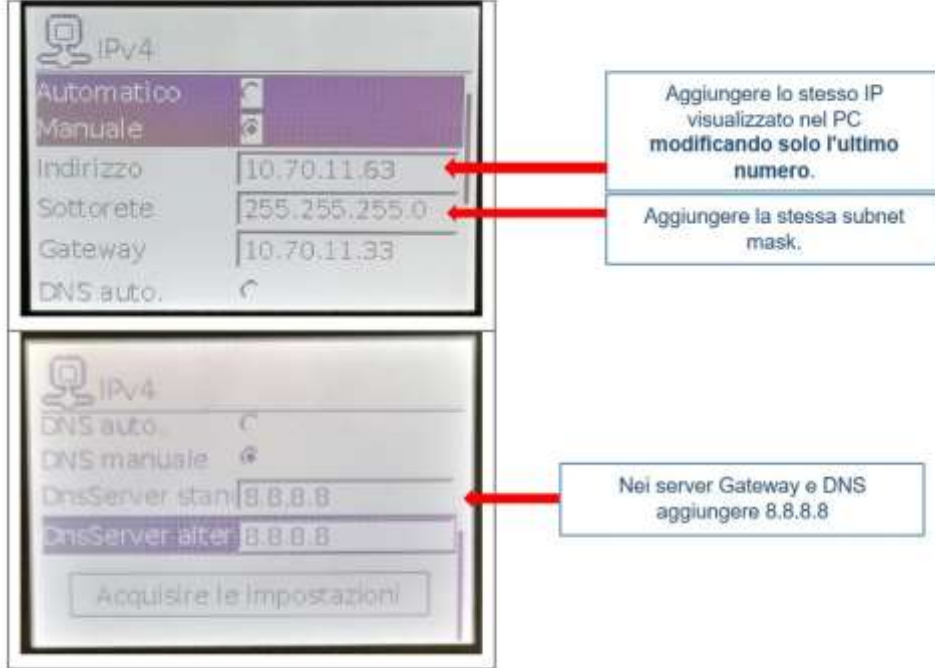

4. Prendere nota dell'IP perchè servirà per accedere al webserver dell'inverter.

Adesso il Webserver dell'inverter può essere richiamato in un browser web tramite un dispositivo di inserimento (ad es. PC). A tal fine, inserire l'indirizzo IP visualizzato sul display dell'inverter in un browser web sul dispositivo di inserimento. Viene quindi stabilito il collegamento al Webserver e viene visualizzata la procedura guidata di configurazione iniziale.

#### 4.1.3.2. **[Selezione: access point WLAN](#page-7-2)**

In questa fase è necessario avere sul posto un computer portatile e rete domestica con accesso a Internet.

Il collegamento con il router può essere configurato durante l'installazione iniziale o successivamente tramite il Webserver dell'inverter. A tal fine, l'interfaccia WLAN dell'inverter deve essere impostata in modalità Client tramite il Webserver alla voce Impostazioni > Rete > WLAN > Modalità WLAN e deve essere selezionata una rete wireless.

Viene quindi stabilito il collegamento al Webserver e viene visualizzata la [procedura guidata di](#page-24-0)  [configurazione iniziale.](#page-24-0)

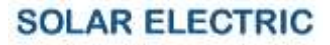

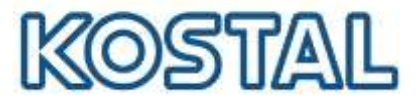

# <span id="page-24-0"></span>**4.1.4. [Procedura guidata di configurazione inziale](#page-24-0)**

Sia per la prima configurazione che successivamente alla prima installazione è possibile effettuare ulteriori impostazioni tramite il Webserver.

A tale scopo registrarsi come installatore nel Webserver tramite un PC o un tablet.

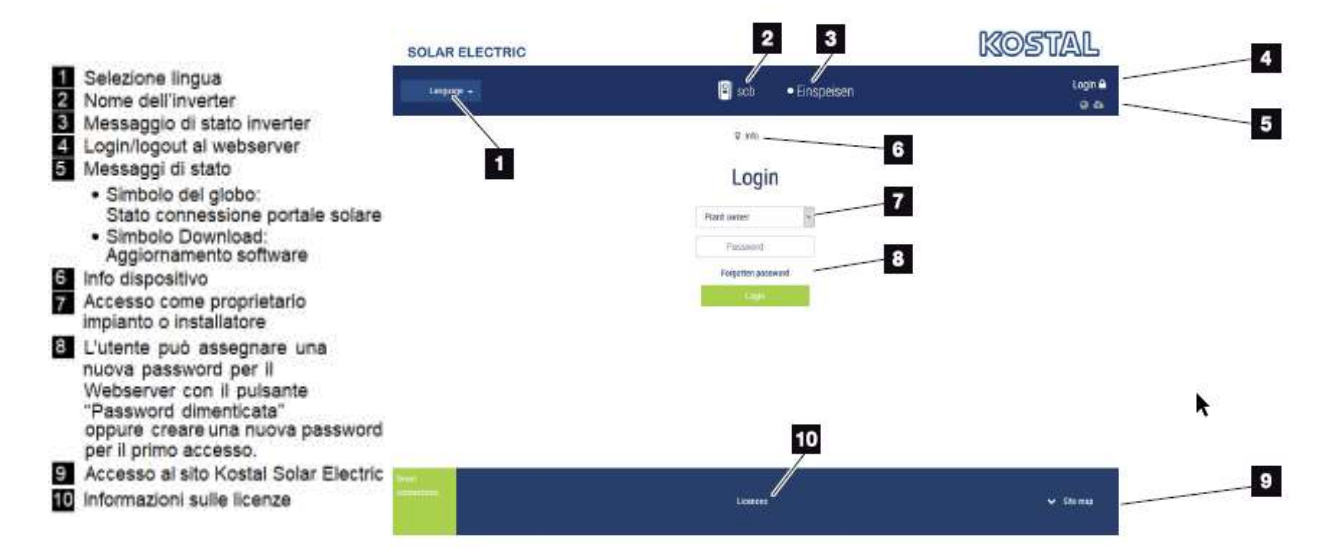

#### **INFORMAZIONE IMPORTANTE**

Per accedere al web server come installatore è necessaria la Master key che si trova sull'etichetta dell'inverter e il codice di servizio PARAKO password. Il codice PARAKO è un codice che permette agli installatori di accedere alle nostre macchine trifase e va richiesto direttamente a KOSTAL compilando ed inviandoci il modulo presente a questo [link.](https://www.kostal-solar-electric.com/it-it/download/-/media/document-library-folder---kse/2020/12/15/12/53/kse_parako_registration-en-gb.pdf)

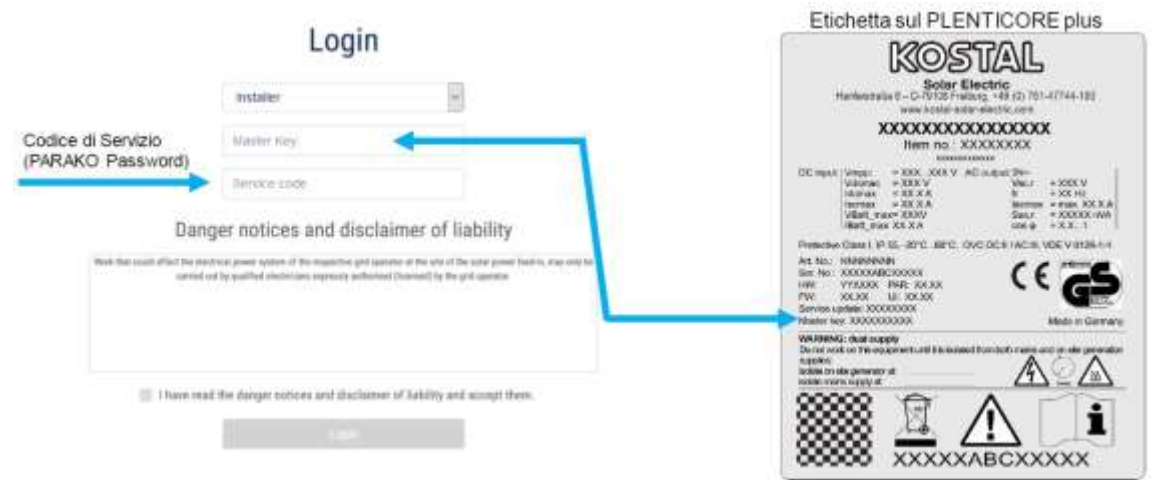

Dopo aver effettuato l'accesso come proprietario dell'impianto o come installatore, è possibile scegliere tra diverse voci del menù. Il Webserver consente all'utente di visualizzare informazioni chiave, valori correnti, eventi e versioni dell'inverter.

Smart connections.

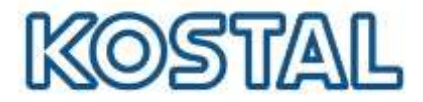

Il menù **Impostazioni** e **Servizio** consente di configurare l'inverter in modo rapido e semplice.

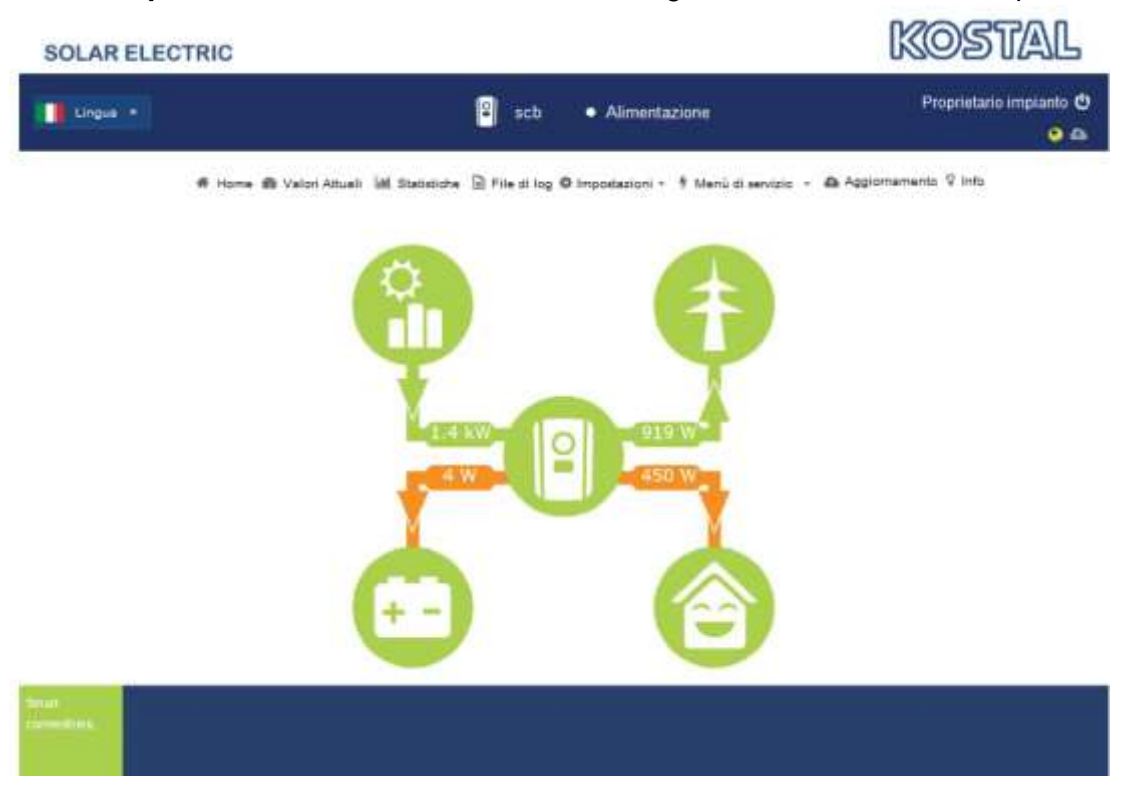

#### **Impostazioni di gestione dell'energia**

Selezionare la posizione dell'energy meter come da figura seguente:

- Selezionare **Menu di servizio** > **Sistema di gestione dell'energia**;
- Selezionare il tipo di contatore installato Kostal Smart Energy Meter;
- Dal menu a tendina selezionare la posizione del sensore "punto di immissione in rete";
- Inserire la massima potenza AC dell'inverter (selezionare 0W nel caso voglia fare **ZERO feed-in, immissione in rete**);
- Salvare le impostazioni.

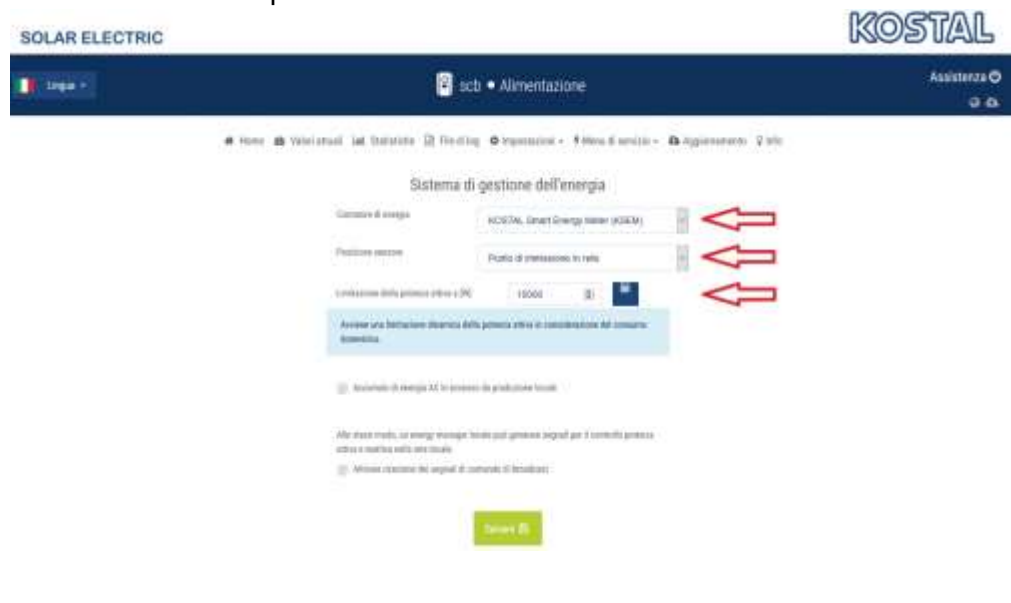

Smart connections.

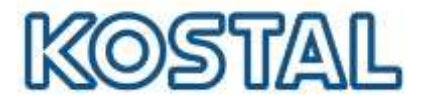

#### **Attivazione ingresso batteria**

Per attivare l'ingresso DC3 per l'uso della batteria è obbligatorio inserire il codice di attivazione a 10 cifre. Il codice è a pagamento e si può acquistare presso il distributore KOSTAL oppure accedendo col proprio account al [Webshop KOSTAL](https://shop.kostal-solar-electric.com/it/smart-warranty.html) come da figura seguente:

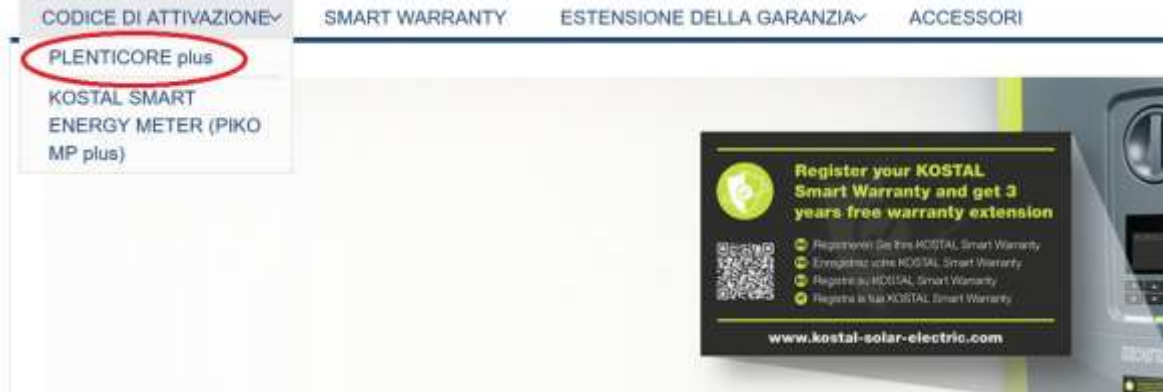

Se il distributore fornisce il voucher e non il codice, procedere come segue:

- accedere col proprio account al [Webshop KOSTAL](https://shop.kostal-solar-electric.com/it/smart-warranty.html)
- Selezionare il codice di attivazione per il Plenticore Plus
- Inserire il seriale inverter ed il voucher ricevuto
- Cliccare il pulsante **Riscatta voucher**

Il codice di attivazione batteria viene immediatamente inviato via mail.

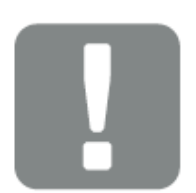

#### **INFORMAZIONE IMPORTANTE**

La prima volta che si registra sul nostro [webshop](https://shop.kostal-solar-electric.com/it/software/plenticore.html) occorre farlo con anticipo di qualche giorno poiché, una volta creata l'utenza sul sito, occorre un tempo tecnico di verifica delle informazioni inserite.

Se non si dispone di P. IVA valida autorizzata per compiere operazioni commerciali con altri soggetti residenti negli stati membri dell'Unione Europea vi invitiamo ad iscrivervi come installatori indicando chiaramente il nome della vostra azienda ma omettendo la P. IVA.

Per attivare l'ingresso batteria, come da figura seguente selezionare **Menu di servizio** > **Opzioni supplementari** > **Autorizza la nuova opzione** > **Inserire e confermare il codice**

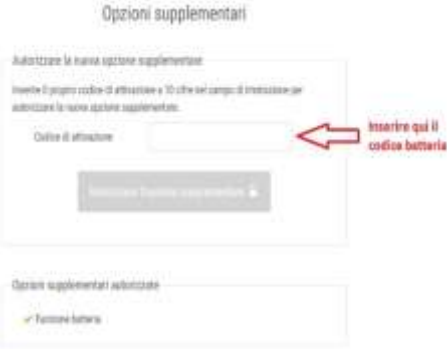

Smart connections.

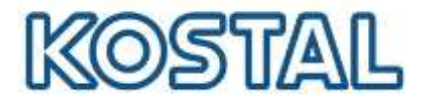

#### **Configurazione della batteria**

#### Come da figura seguente selezionare **Menu di servizio** > **Configurazione della batteria**

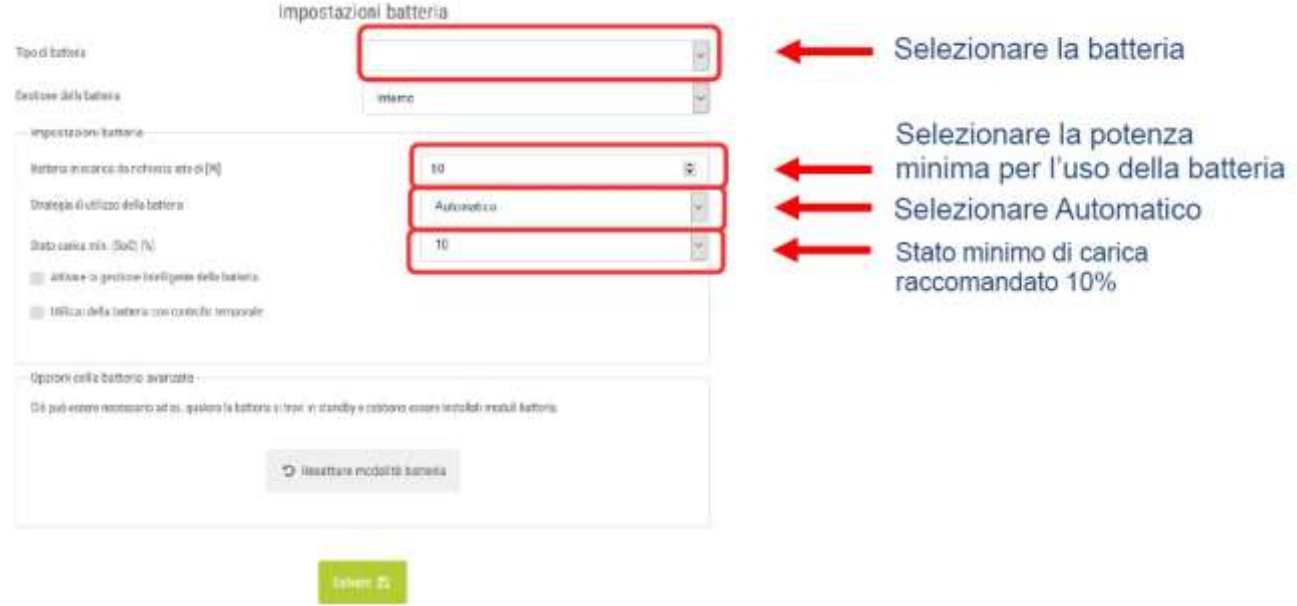

Dopo che inverter e batteria sono stati installati, configurati e messi in servizio con successo, tutti i valori della batteria possono essere letti dal display dell'inverter e dal web server.

Viene visualizzato il diagramma di flusso con anche la batteria presente.

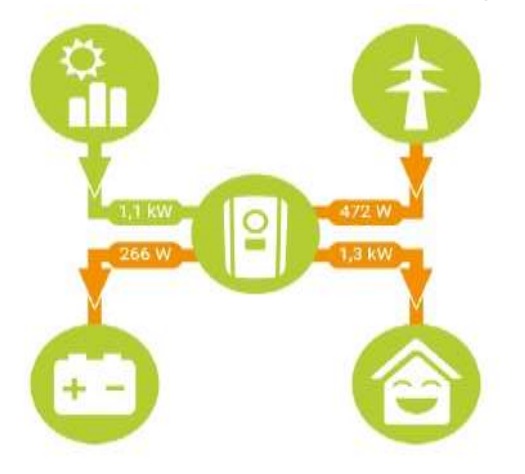

Se la batteria non viene visualizzata nel diagramma di flusso, accertarsi che non sia spenta ed eventualmente riattivarla.

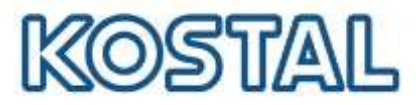

# <span id="page-28-0"></span>**4.2. [Aggiornare firmware Plenticore Plus](#page-28-0)**

È consigliabile aggiornare l'inverter con l'ultimo firmware disponibile.

- 1. Scaricare l'ultimo [aggiornamento disponibile](https://www.kostal-solar-electric.com/it-it/download/download/-/media/document-library-folder---kse/2020/12/15/13/42/kostal_update_plenticore_piko_iq_012005838.swu) dal[l'area](https://www.kostal-solar-electric.com/it-it/download/download/#Inverter%20solare/PLENTICORE%20plus/Italia/Aggiornamento/) [Download](https://www.kostal-solar-electric.com/it-it/download/download/#Inverter%20solare/PLENTICORE%20plus/Italia/Aggiornamento/) del sito KOSTAL
- 2. Accedere al menù **Aggiornamento** del webserver dell'inverter e caricare il file, come da figura seguente:

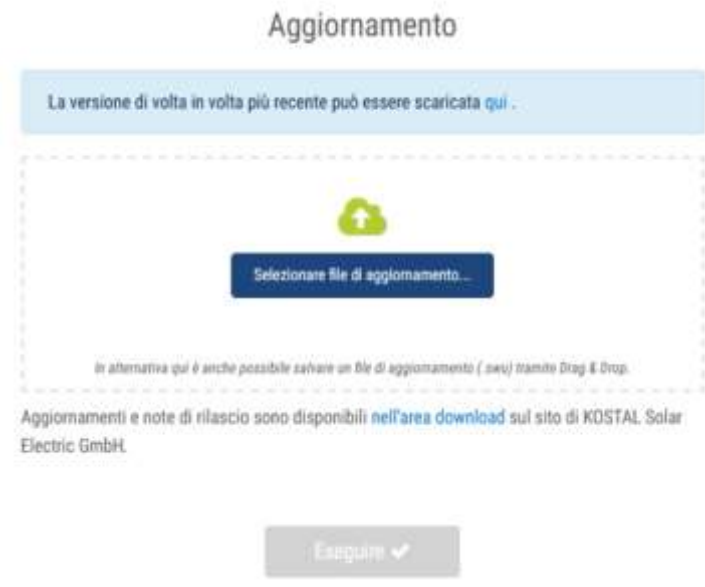

3. Dopo aver caricato ed eseguito il file di aggiornamento riavviare l'inverter, come da figura seguente:

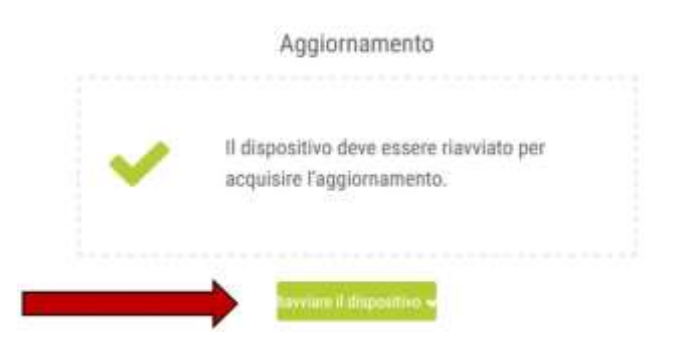

Smart connections.

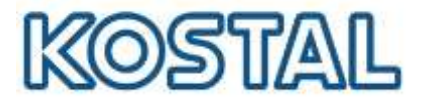

# <span id="page-29-0"></span>**4.3. [Autotest Plenticore Plus](#page-29-0)**

L'autotest sul Plenticore Plus non può essere effettuato da display ma va fatto dal webserver dell'inverter tramite PC e oppure via smartphone.

Per effettuare l'autotest è importante aver eseguito l'aggiornamento del FW all'ultima versione.

- 1. Selezionare **Menu di servizio** > **Protezione di interfaccia**
- 2. Modificare i limiti di disinserzione di frequenza inserendo anche le protezioni 81>.S1 (50,2 Hz) e 81<.S1 (49,8 Hz) che sono di default disabilitate tramite comando locale come previsto dalla norma CEI 0-21
- 3. Inserire i tempi di intervento di 0,1s per tutte e quattro le soglie di frequenza da testare.
- 4. Cliccare quindi su «+» come da figura seguente:

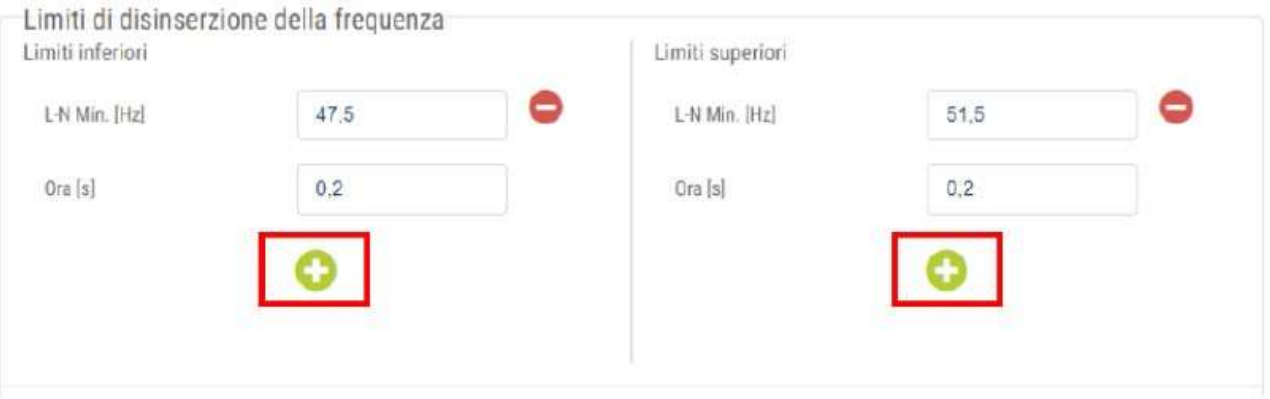

#### 5. Una volta generate le nuove soglie occorre controllarne i valori come da figura seguente:

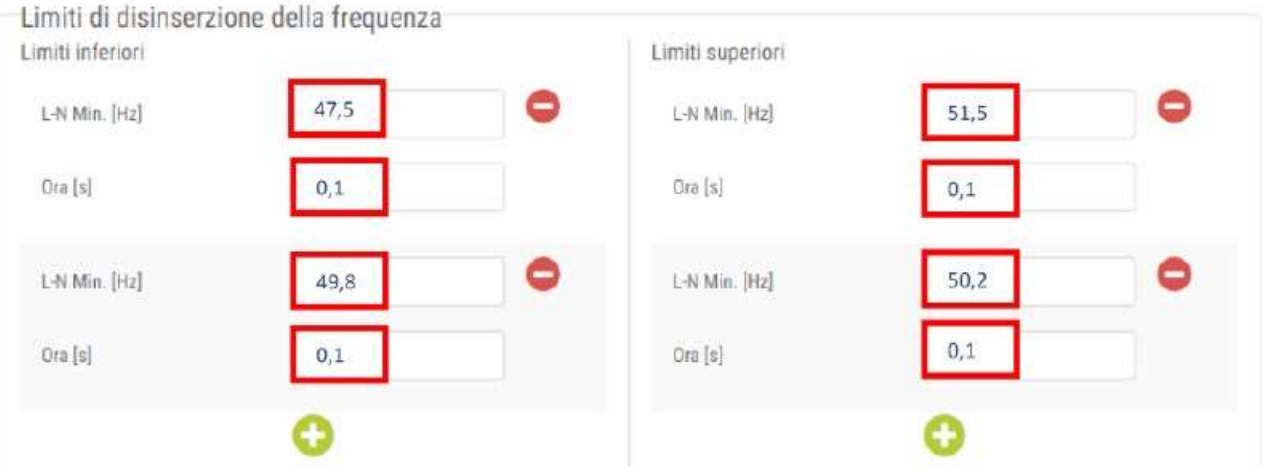

- 6. Inseriti i valori di frequenza come da immagine precedente, salvare a fondo pagina.
- 7. Selezionare **Menu di servizio** > **Autotest della protezione di interfaccia** e avviare l'autotest, come da figura seguente:

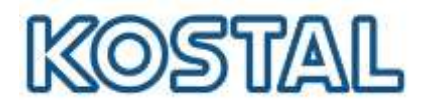

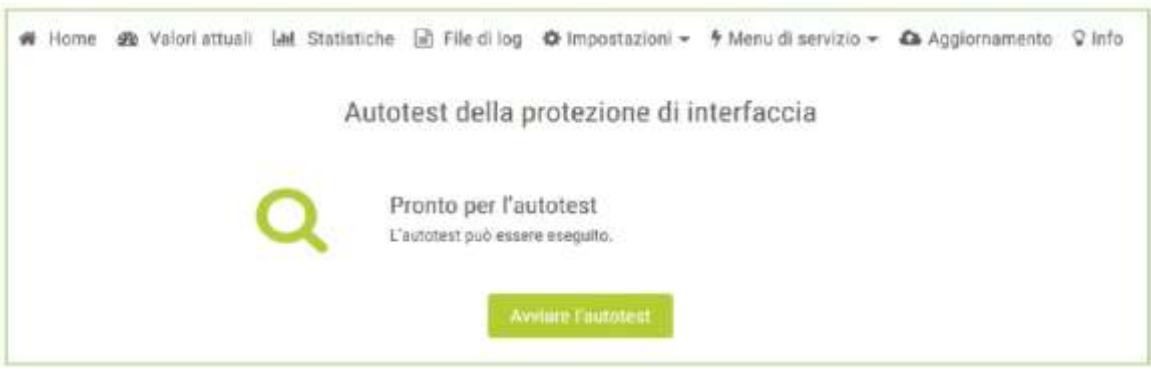

8. Attendere l'esecuzione dell'autotest di tutte le soglie: l'operazione richiede qualche minuto.

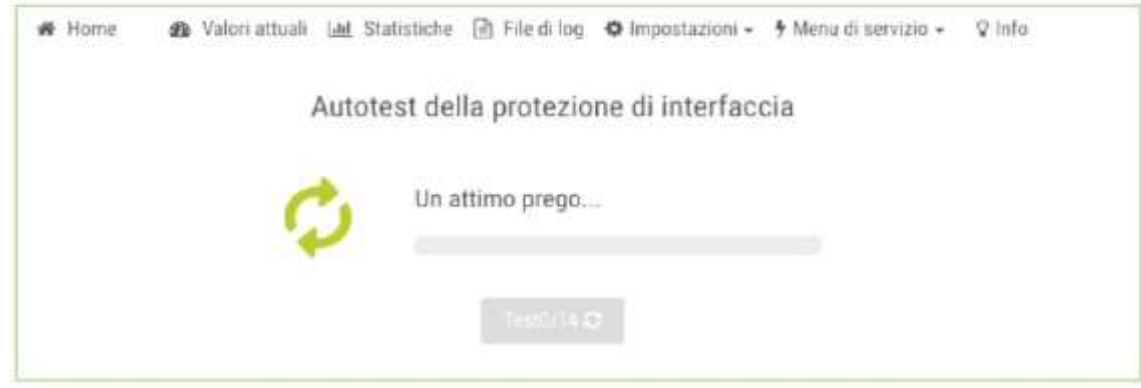

9. Una volta eseguito l'autotest, sarà possibile generare e stampare il pdf con i risultati.

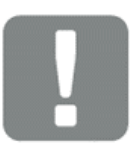

#### **INFORMAZIONE IMPORTANTE**

Non cambiare schermata durante l'autotest altrimenti occorre riavviare l'inverter e ricominciare

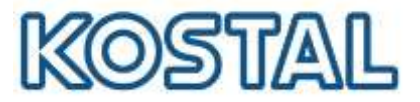

# <span id="page-31-0"></span>**5. [Attivare monitoraggio e il Portale Solare KSP](#page-31-0)**

Per attivare il monitoraggio sul Kostal Solar Portal è necessario abilitare l'esportazione dei dati direttamente sull'inverter. Questa procedura può essere effettuata a display, ma anche tramite webserver dell'inverter. Di seguito la procedura da webserver:

- 1. Selezionare **Impostazioni** > **Portale Solare**
- 2. Selezionare **Utilizzo del portale**
- 3. Selezionare **KOSTAL Solar Portal** e salvare. L'inverter connesso a Internet sarà in grado di esportare i dati sul Kostal Solar Portal.

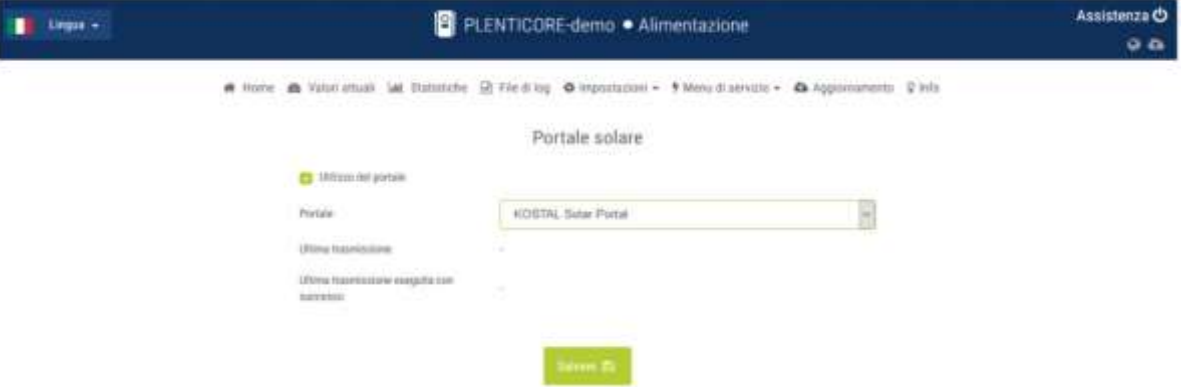

- 4. Registrarsi ed accedere al **[KOSTAL Solar Portal](http://www.kostal-solar-portal.com/)** [\(www.kostal-solar-portal.com\)](http://www.kostal-solar-portal.com/) con il proprio indirizzo mail come user e password
- 5. Per configurare un inverter, è necessario prima creare un impianto. Andare nella sezione "Panoramica dell'impianto" e cliccare sul pulsante "**Crea nuovo impianto**".

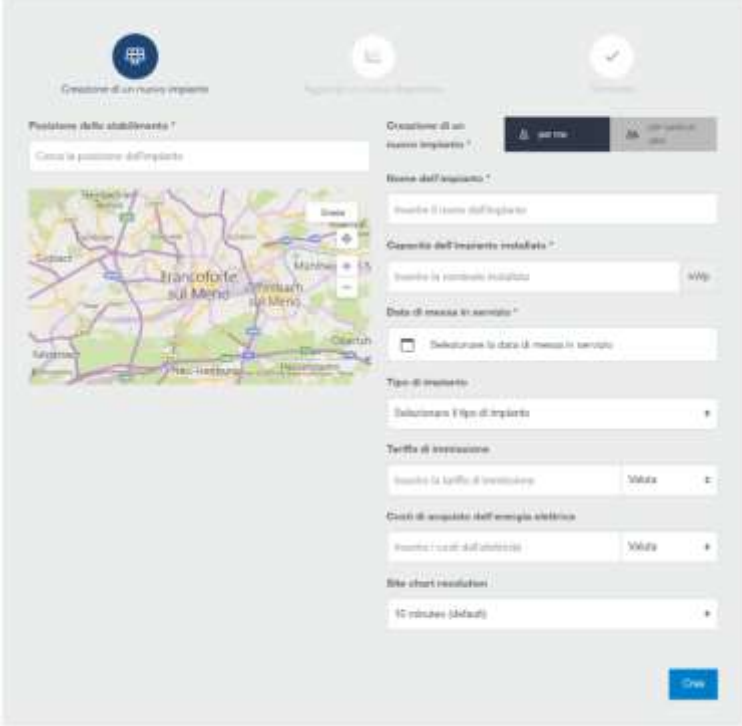

Smart connections.

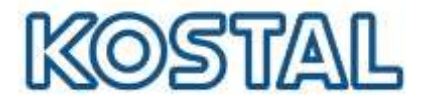

- 6. Inserire i dati relativi al nuovo impianto e cliccare **Crea**
- 7. Inserire numero articolo e numero di serie del solo inverter come da etichetta sulla macchina, poi cliccare **Crea**. Aggiungere il numero articolo e numero di serie del KSEM solo se sono presenti più inverter sullo stesso impianto. Questi dati sono indicati sull'etichetta del KSEM e sul webserver del KSEM.

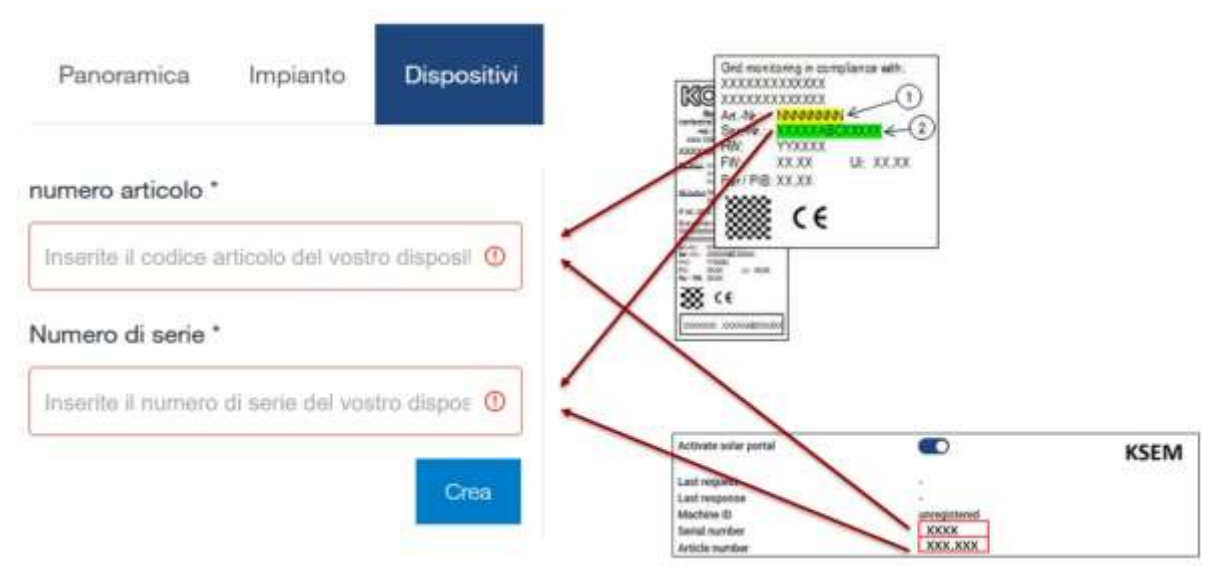

8. Se l'inserimento fallisce, verificare di aver abilitato l'esportazione dei dati sulla macchina come indicato. Se l'inserimento va a buon fine i dati di produzione dell'impianto sono visualizzati dopo alcune ore.

Se l'impianto è già esistente, selezionare **Impianto** > **Configurazione** > **Dispositivi** e inserire i nuovi inverter installati come da procedura.

Per aggiungere un nuovo utente, creare prima un account con user e password dell'utente da aggiungere ed attendere la mail di conferma.

Selezionare **Impianto** > **Impostazioni utente** > **Aggiungi nuovo utente,** inserire la mail precedentemente registrata e assegnare un ruolo all'utente

Al termine della procedura, i dati dell'impianto sono visualizzati sul KSP come da figura seguente:

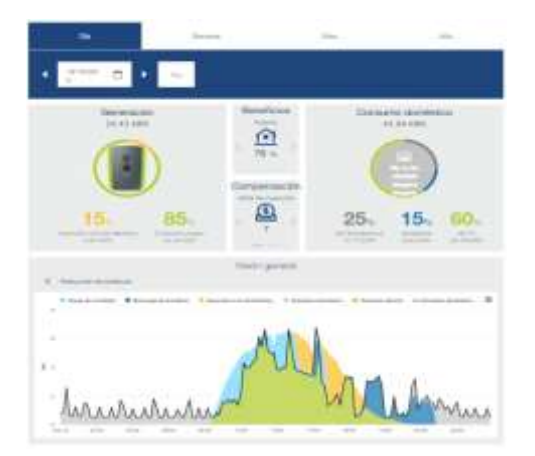

Smart connections.

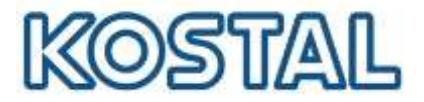

# <span id="page-33-0"></span>**6. [Aggiornare firmware KSEM](#page-33-0)**

Il KSEM è preimpostato per funzionare con il Plenticore Plus, per cui nella maggior parte dei casi non è necessario accedervi, (nel paragrafo 4 sono menzionati i casi in cui è necessario accedere e programmare il meter). Vediamo ora come accedere e aggiornare il FW del KSEM.

Per accedere al webserver del KSEM procedere così:

- 1. Collegare un pc con cavo di rete direttamente ad una delle due porte LAN del KSEM; se il KSEM è già collegato ad una LAN, collegarsi alla rete stessa.
- 2. Da Esplora Risorse selezionare Rete e cliccare sull'icona del KSEM come da figura seguente. I numeri rappresentano il seriale del KSEM Se non viene visualizzato occorre cercarlo su un browser come [http://KSEM-xxx](http://ksem-xxx/), dove xxx indica il numero seriale del meter. È necessario abilitare il rilevamento della rete pubblica per visualizzare il KSEM e si consiglia di utilizzare browser quali Chrome o Firefox per configurarlo.

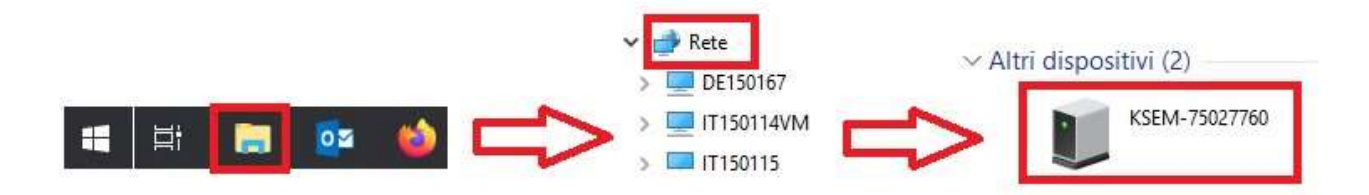

3. Inserire la password (PWD) che si trova sull'etichetta destra del KSEM, come da figura seguente:

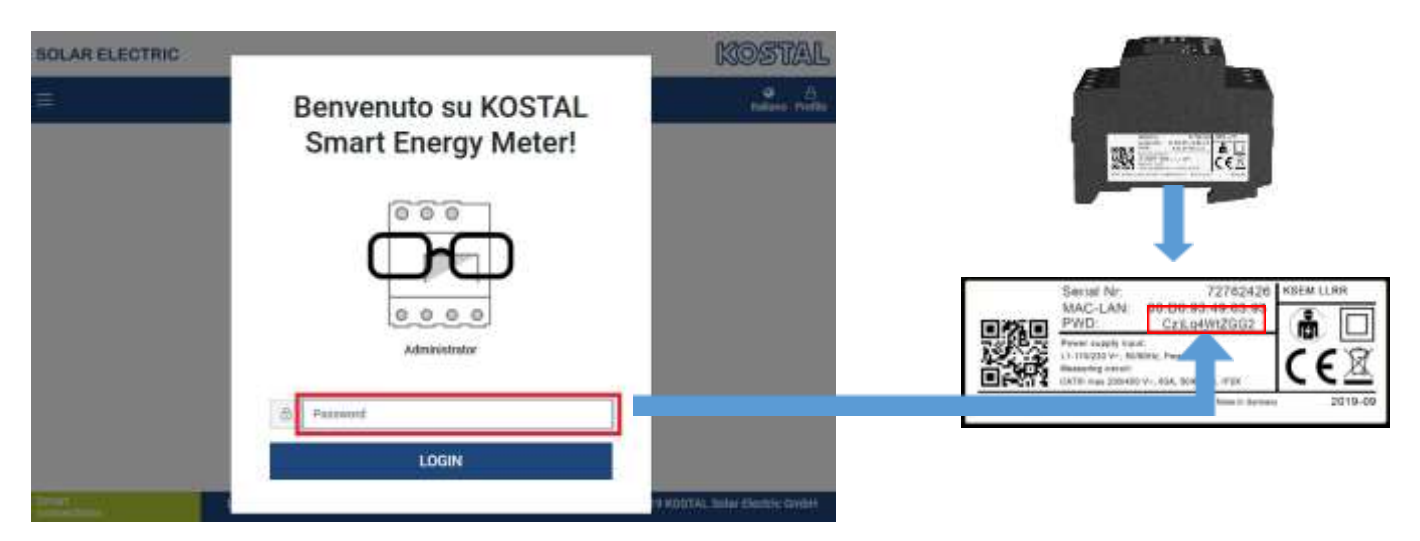

4. Scaricare il *file di aggiornamento*.

Smart connections.

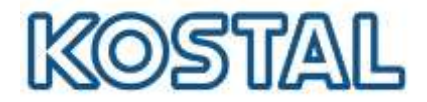

- 5. Accedere a **Impostazioni dei dispositivi** > **Dispositivo** > **Aggiorna il firmware del dispositivo** > **Browse**. Confermare con **Aggiornamento**.
- 6. Settare il fuso orario come da figura seguente e salvare.

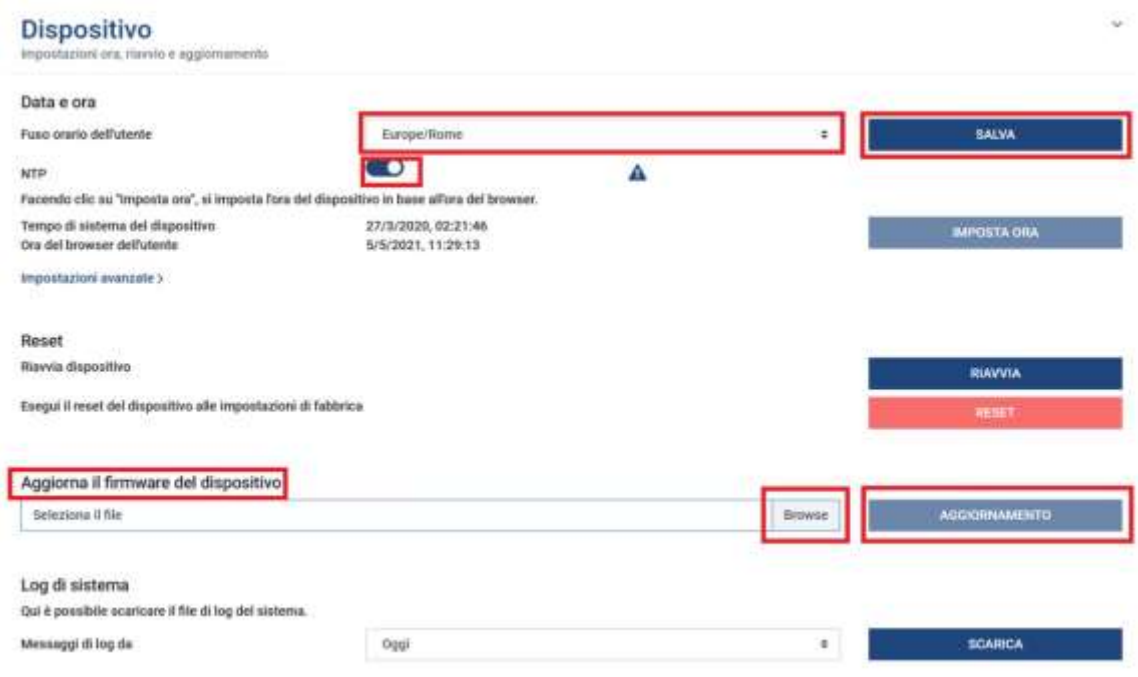

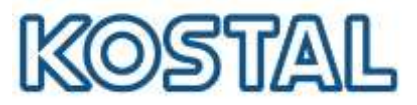

# <span id="page-35-0"></span>**6.1 [Casi in cui è necessario accedere al webserver del KSEM](#page-35-0)**

Può essere necessario accedere al webserver del KSEM per:

- visualizzare il numero di serie ed il codice articolo (solo in caso di inverter multipli);
- impostare la ZERO feed-in (solo in caso di inverter multipli);
- impostare i rapporti di conversione dei TA (se presenti);

#### **Visualizzare il numero di serie e il codice articolo del KSEM**

Accedere al webserver del meter come da figura seguente:

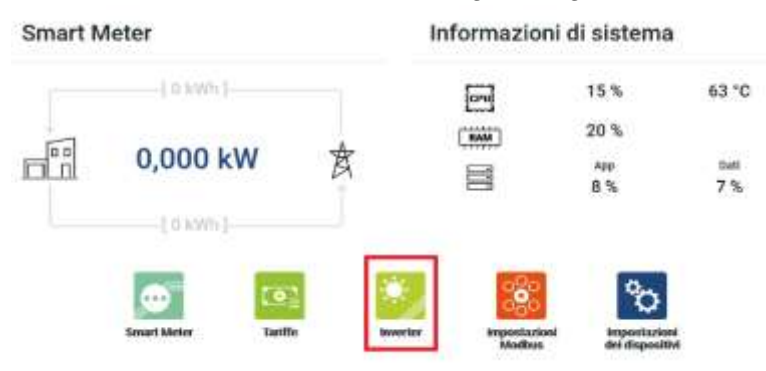

● Accedere a **Inverter** > **Portale Solare** per avere conferma del numero di serie e del numero di articolo del KSEM che si trovano sull'etichetta destra del KSEM.

Questi dati sono da inserire sul Kostal Solar Portal per aggiungere il KSEM solo se sono presenti più inverter sullo stesso impianto.

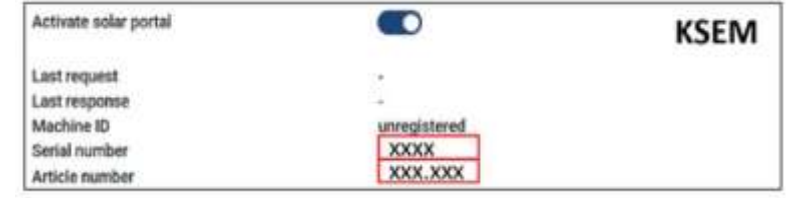

#### **Attivare/disattivare la ZERO feed-in (limitazione di potenza)**

Attivare e disattivare la ZERO feed-in sul KSEM solo nel caso di inverter multipli.

- Accedere a **Inverter** > **Limitazione di potenza**.
- Attivare la limitazione di potenza, inserire 0 W e salvare come da figura seguente.

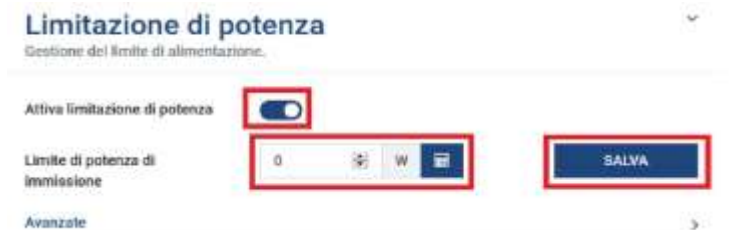

● Disattivare la limitazione di potenza quando l'impianto viene collegato in rete seguendo sempre gli stessi passaggi.

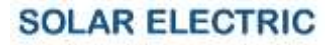

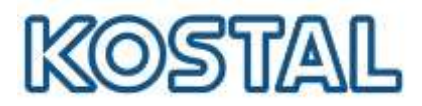

#### **Impostare il rapporto di conversione dei TA (necessari solo per correnti maggiori di 63A)**

- Accedere a **Impostazioni dei dispositivi** > **Internal meter**
- Attivare l'uso dei TA.
- Selezionare il rapporto di trasformazione più opportuno come da figura seguente.

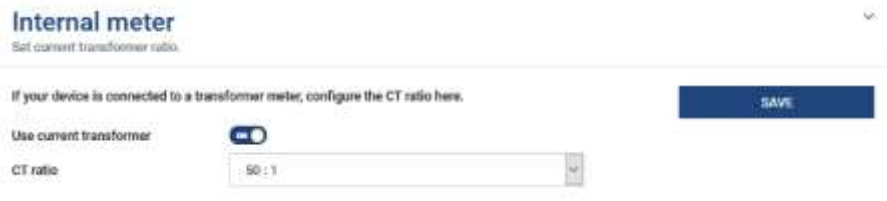

Smart connections.

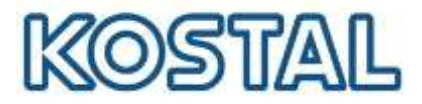

# <span id="page-37-0"></span>**7. [KOSTAL Smart Warranty](#page-37-0)**

La Smart Warranty estende gratuitamente il periodo di garanzia degli inverter fotovoltaici KOSTAL dai 2 a 5 anni. La registrazione è facile, gratuita ed è da fare entro i primi 6 mesi dall'acquisto.

Per ottenerla, occorre registrarsi ed accedere al **KOSTAL Webshop** e seguire i passaggi indicati.

Il certificato di garanzia viene inviato via mail in pochi minuti.

Viene accreditato un bonus di 5,00 € per ogni inverter registrato, cumulabile ed utilizzabile per acquisti sul KOSTAL Webshop.

Smart connections.